これで、プリンターが前部プッシュ 用紙パスを使用するジョブに対し作動可能にな りました。ご使用のアプリケーションが用紙設定(文字数/インチ、行/インチ、また は最大印刷位置 [MPP] など) を制御していないが、プリンターのデフォルト設定を 使用したくない場合は、第3章 構成パラメーター値の検査と変更を参照してくださ  $\mathcal{U}$ 

# 後部プッシュ用紙パス

## 後部プッシュ位置での用紙トラクターの取り付け

この図は、プリンターの左側からの後部プッシュ用紙パスを示しています。

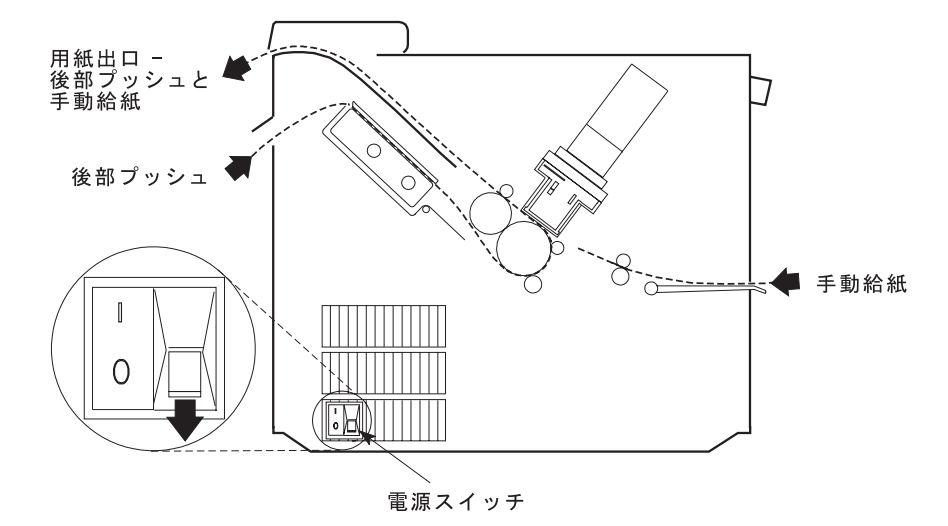

- 注: 用紙パス手順では、プリンターに取り付けられていないトラクターは、常にプ ッシュまたは完全に引き出された位置で保管されていると想定しています。ト ラクターを後部プルまたは角度がついた位置から取り外す場合は、それを保管 する前に次の手順で行ってください。
	- トラクターの前面を下側に向け、電源コネクター・タブが右手前になるよう にして、平らな面の上に置きます。
	- 下部解放レバーを指先で手前に引き、トラクターの可動端を親指で平らな面 の方に押し下げ (1)、トラクターが完全に伸びた位置でロックするようにしま す (2)。

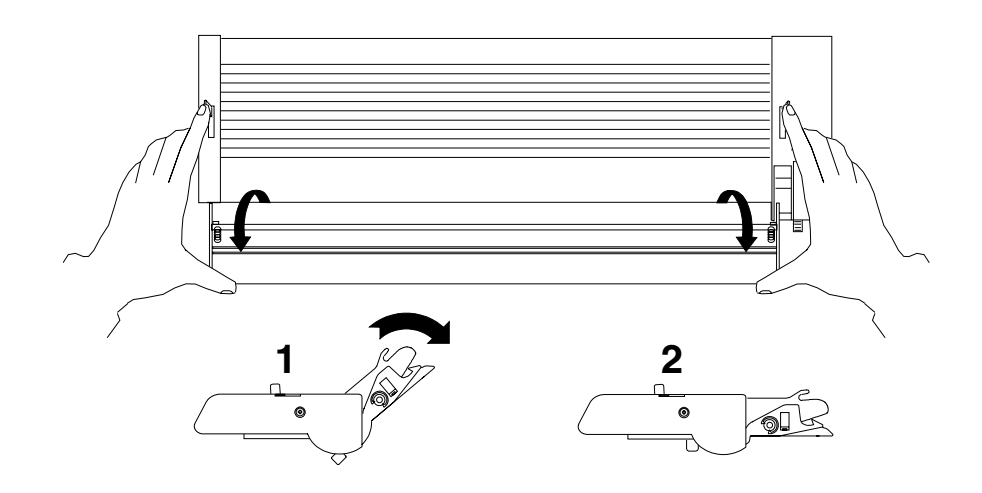

### 取り付け手順

- 1. 電源スイッチは、プリンターの左側面の下部にあります。用紙トラクターを取 り外すか、取り付ける前に、プリンターの電源がオフ (O) になっていることを 確認します。
- 2. 上部カバーを開き、後方に完全に倒します。

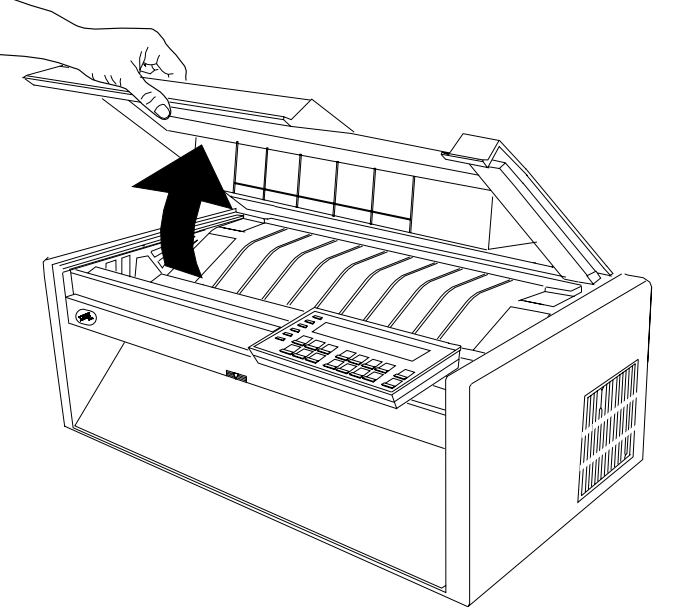

重要: プリンターの付属品の取り付けに必要な場合以外は、上部カバーまたは 自動給紙機構を取り外さないでください。カバーが取り外されている場合は、 プリンターの内部を触ったり、ギヤに物を挿入しないでください。カバーは再 び取り付けることが必要になるまで、安全な場所に保管しておいてください。

3. 用紙ガイドを持ち上げて、フルオープン (垂直) 位置にします。

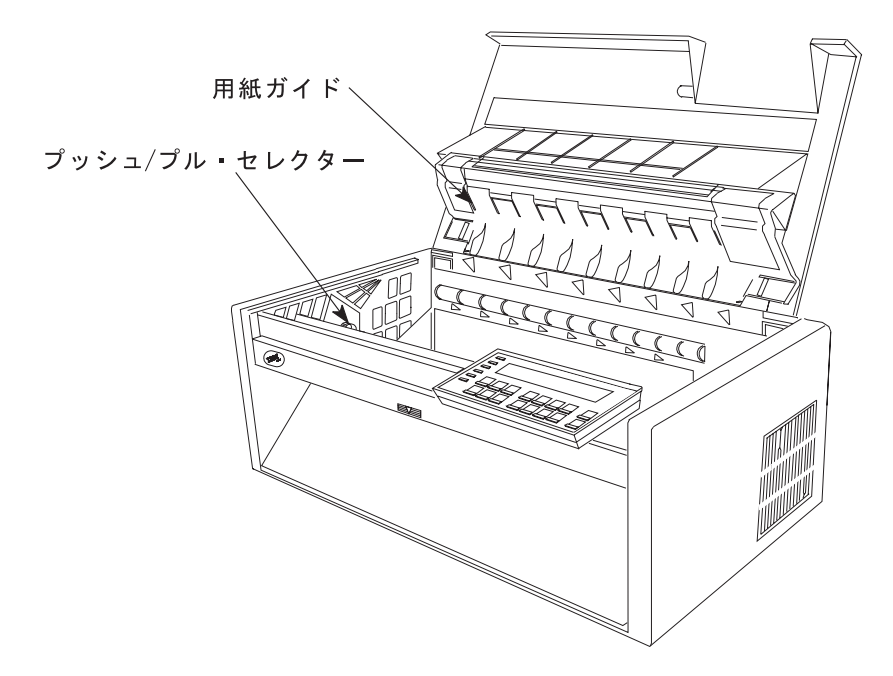

- 4. どの取り付け手順に従うかを決めます。
	- 現在プリンターに取り付けられていないトラクターを取り付けようとしてい る場合は、223ページの5 のステップに進みます。
	- 現在前部プッシュ位置に取り付けられているトラクターを取り付けようとし ている場合は、222ページの4d のステップに進みます。
	- 現在後部プル位置に取り付けられているトラクターを取り付けようとしてい る場合は、ここを続けます。
	- a. トラクター解放レバーを図に示すように操作しながら、丸いトラクター・シ ャフトの両側をつかみます。トラクターをプリンターから持ち上げて外しま す。

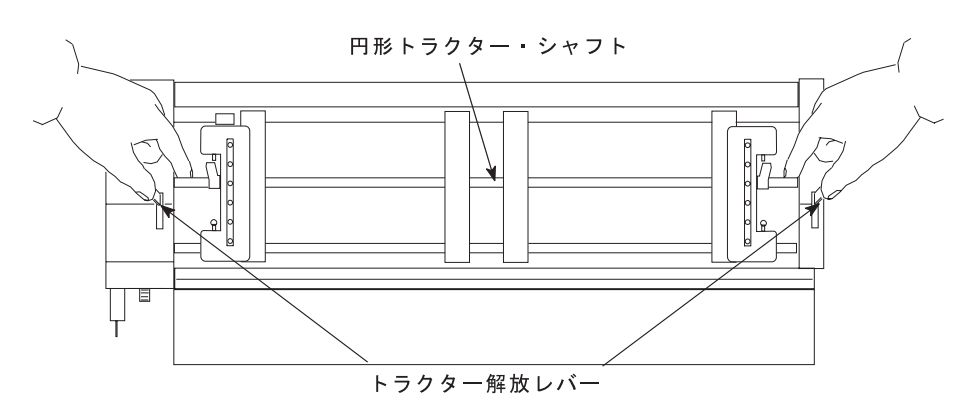

- b. トラクターの前面を下側に向け、電源コネクター・タブが右手前になるよう にして、平らな面の上に置きます。
- c. 下部解放レバーを指先で手前に引き、トラクターの可動端を親指で平らな面 の方に押し下げ (1)、トラクターが完全に伸びた位置でロックするようにし ます (2)。

<span id="page-3-0"></span>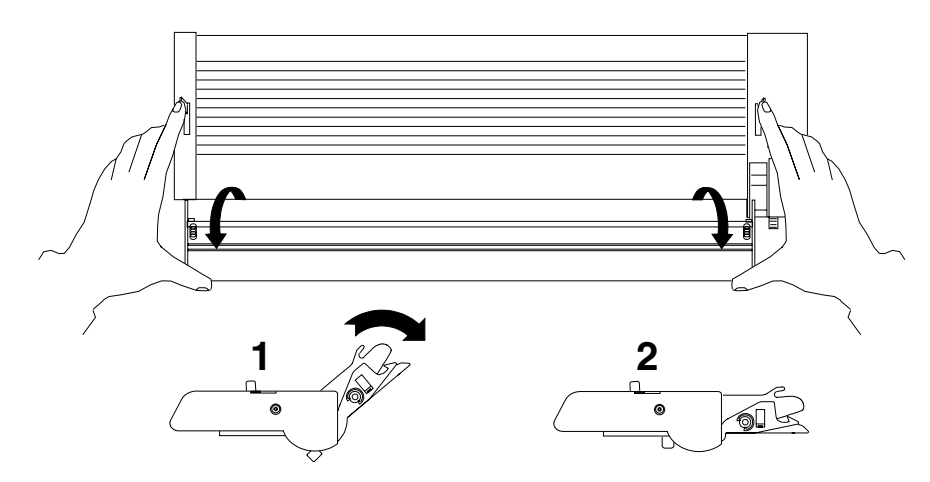

223ページの5 のステップを続けます。

d. 前部トラクター・カバーを、そのロック 位置まで開きます。

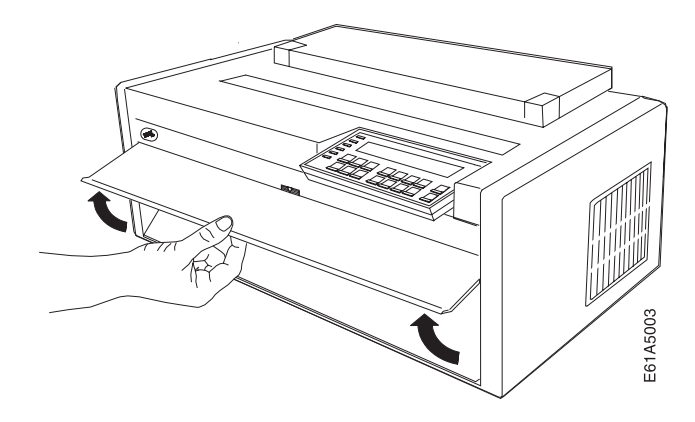

e. トラクター解放レバーを図に示すように操作しながら、丸いトラクター・シ ャフトの両側をつかみます。トラクターをプリンターから持ち上げて外し、 わきに置いておきます。

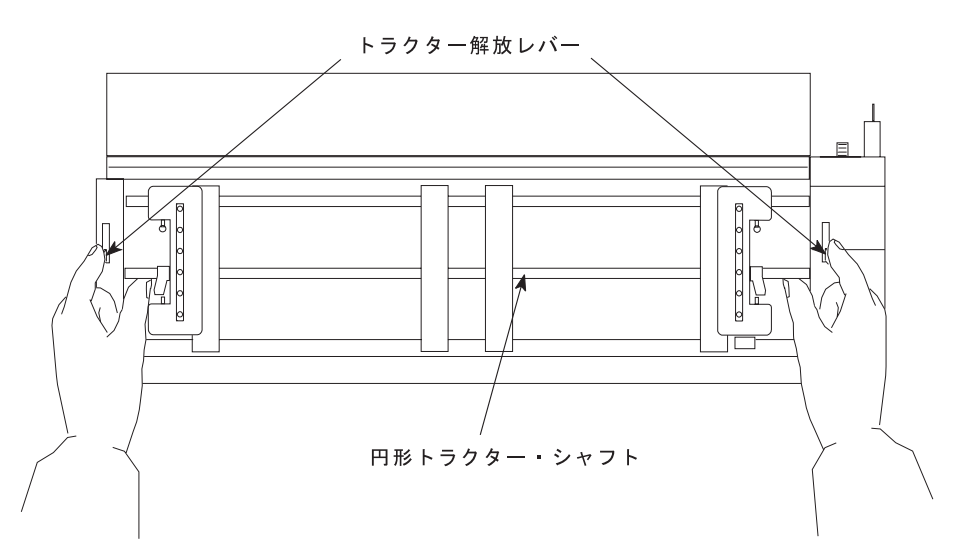

<span id="page-4-0"></span>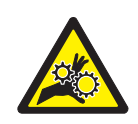

注意:

<2-53> 前部トラクター装置が取り付けられていない場合は、ギヤ保護カバ ーが閉じていることを確認してください。プリンターの内部を触ったり、ギ ヤに物を挿入しないでください。

f. ギヤ保護カバーおよび前部トラクター・カバーを閉じます。

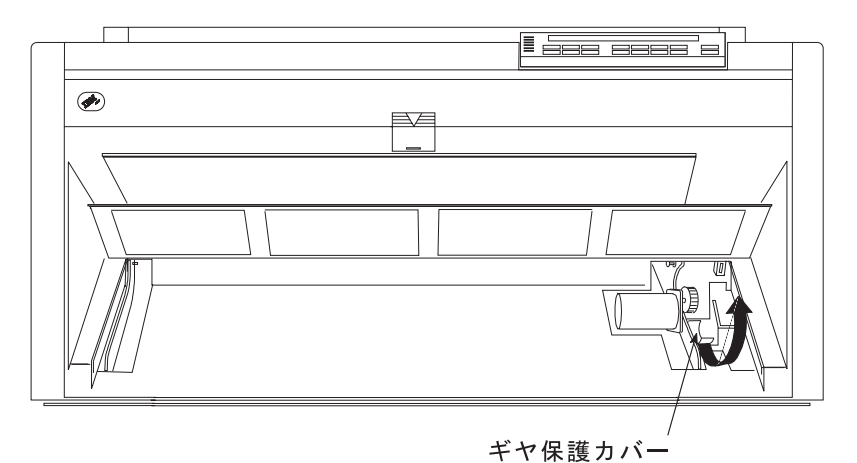

5. プリンターの左側のギヤの隣りにあるプッシュ/プル・セレクターの位置を確認 します。プッシュ/プル・セレクター を、プリンターの後部に向かって押し下 げ、上部ギヤが完全にかみ合うようにします。

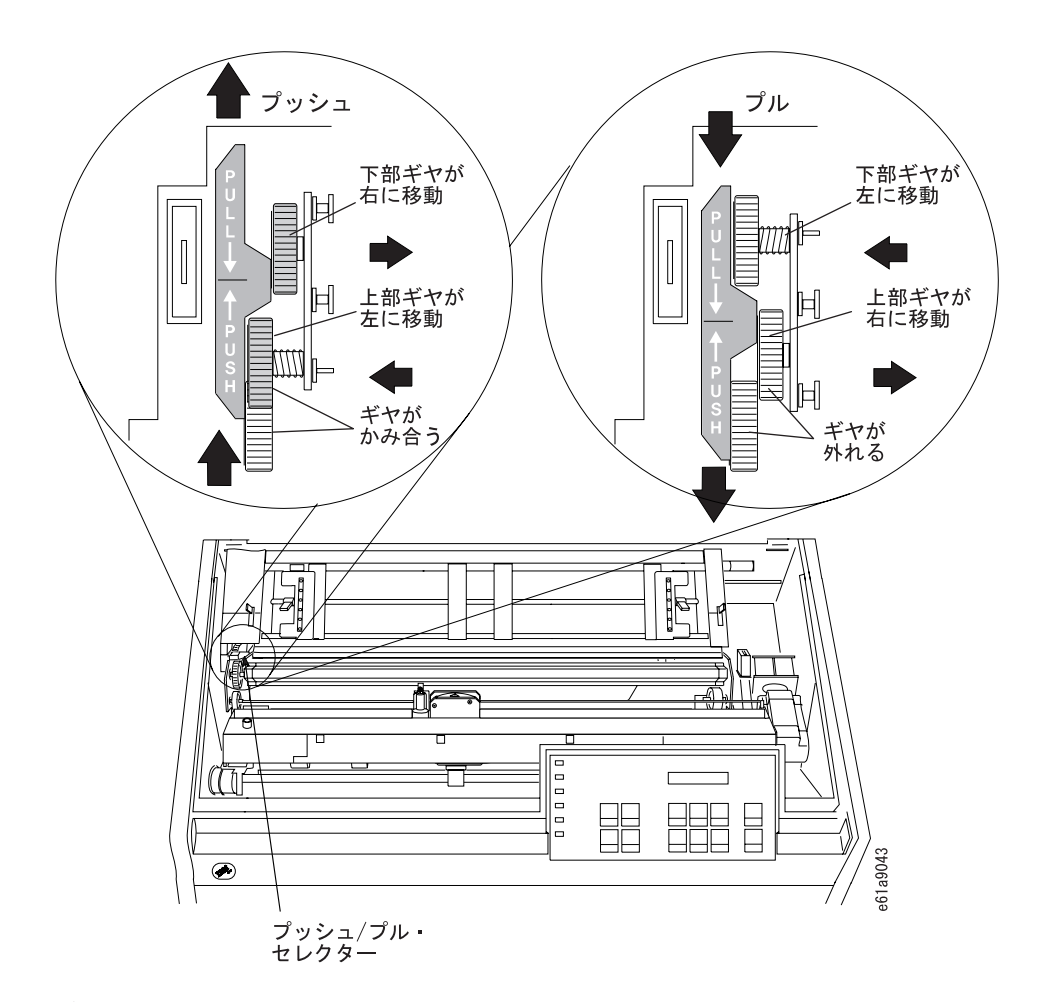

6. プリンターの前面に向かって立ちます。トラクター・ドアが手前になり、電源 コネクター・タブが左側にくるようにして、用紙トラクターを持ちます。

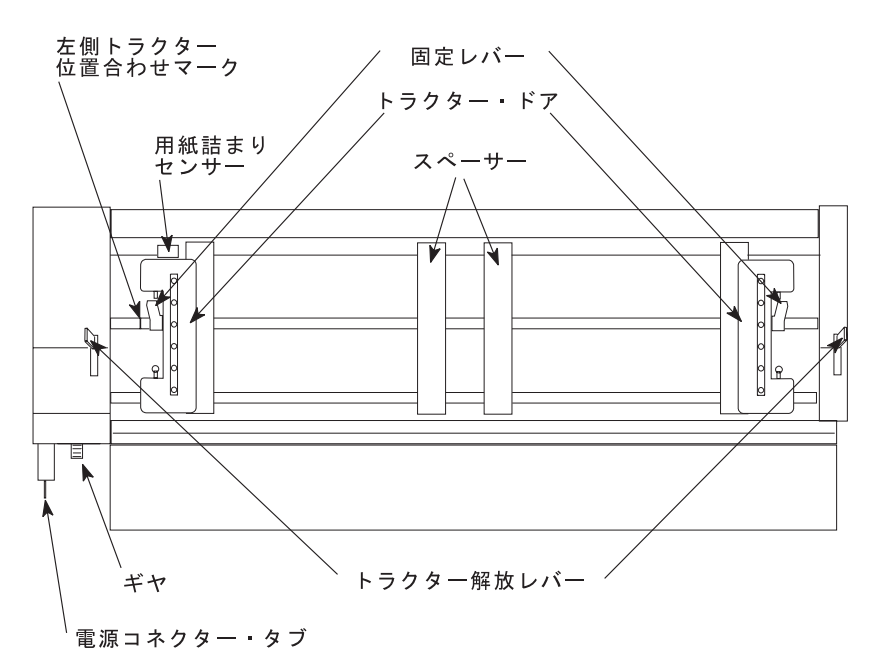

7. 両手で丸いトラクター・シャフトを支えながら、電源コネクター・タブを、プ リンターの左側のコネクターと右側の 2 つの下部ピンの上に置きます。

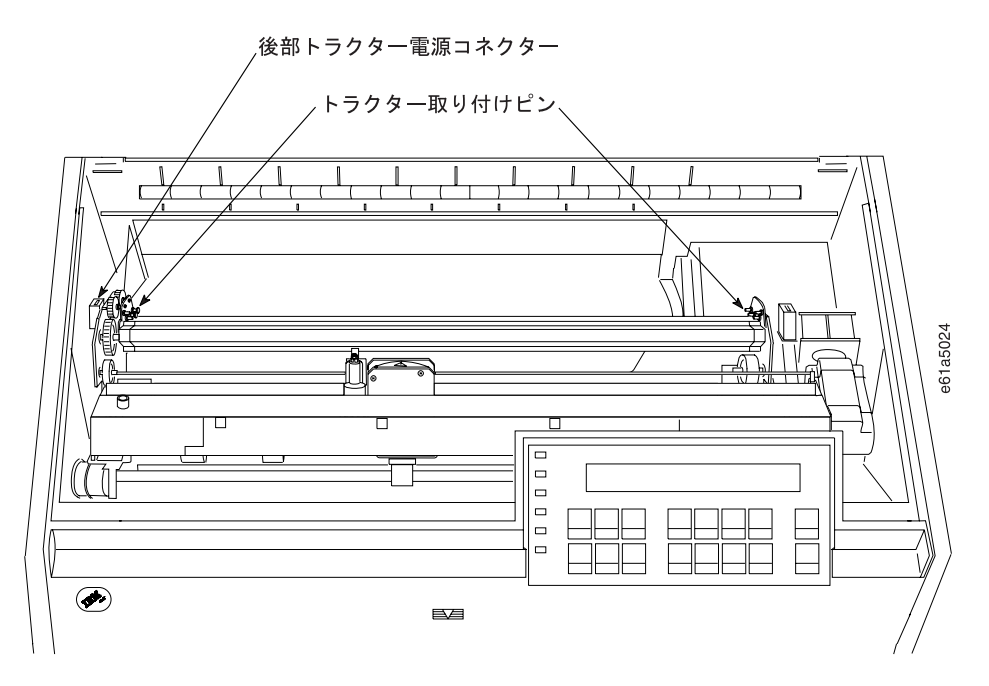

- 8. 用紙トラクターの両側がカチッと音がして固定し、電源コネクター・タブがコ ネクターに完全に差し込まれるまで、用紙トラクターをそっと押します。
- 9. プリンターに用紙ベイルがある場合は、それが閉じていることを確認します (226ページの10e を参照してください)。
- 10. プリンターに用紙ベイルがない場合には、次のようにして取り付けます。
	- a. リボン・カートリッジを取り外します。(320ページの『リボン・カートリッ ジの取り外し』を参照してください)。
	- b. 印刷ヘッドを右端まで移動します。
	- c. 次の図で示すように、ベイル·アセンブリーを握ります。

- 重要 -マイラーを損傷しないように、マイラーが下を向いていることを確認 してください。

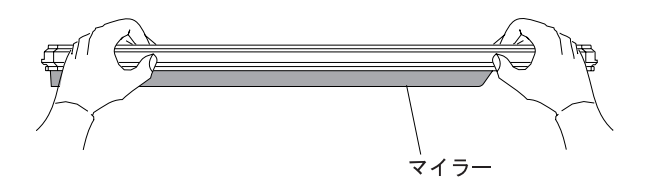

d. 左右の用紙ベイル・エンド・キャップ・ピボットをサイド・フレームに挿入 します。

<span id="page-7-0"></span>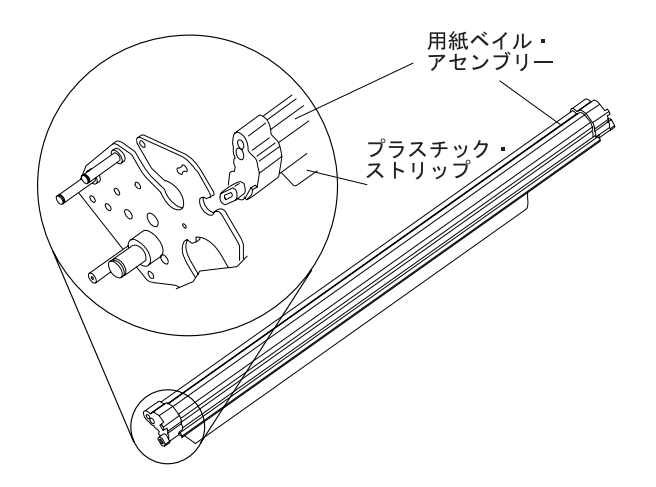

- e. 用紙ベイル・アセンブリーをプリンターの後部に向かって回転させ、動くと ころまで動かして閉じます。
- f. リボン・カートリッジを再び取り付けます。(322ページの『リボン・カート リッジの取り付け』を参照してください)。
- 11. 用紙ガイド上の金属デフレクターがプッシュ (オープン) 位置にあることを確認 します。

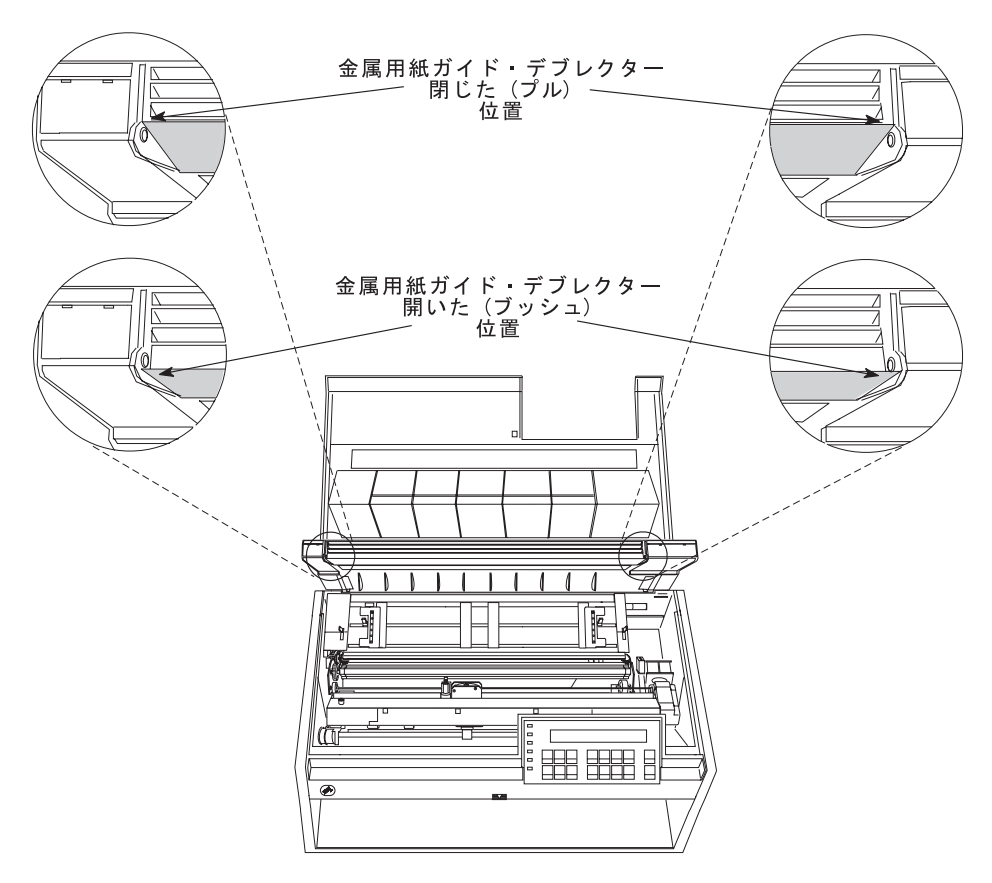

12. 金属デフレクターがプル (クローズ) 位置にある場合は、次のようにします。 a. 片方の手で金属デフレクターをつかみ、もう片方の手で用紙ガイド上のプラ スチック・リブをつかみます。

b. 金属デフレクターとプラスチック·リブを引き離したまま、金属デフレクタ ーを金属ピンの下になるまで下に移動します。

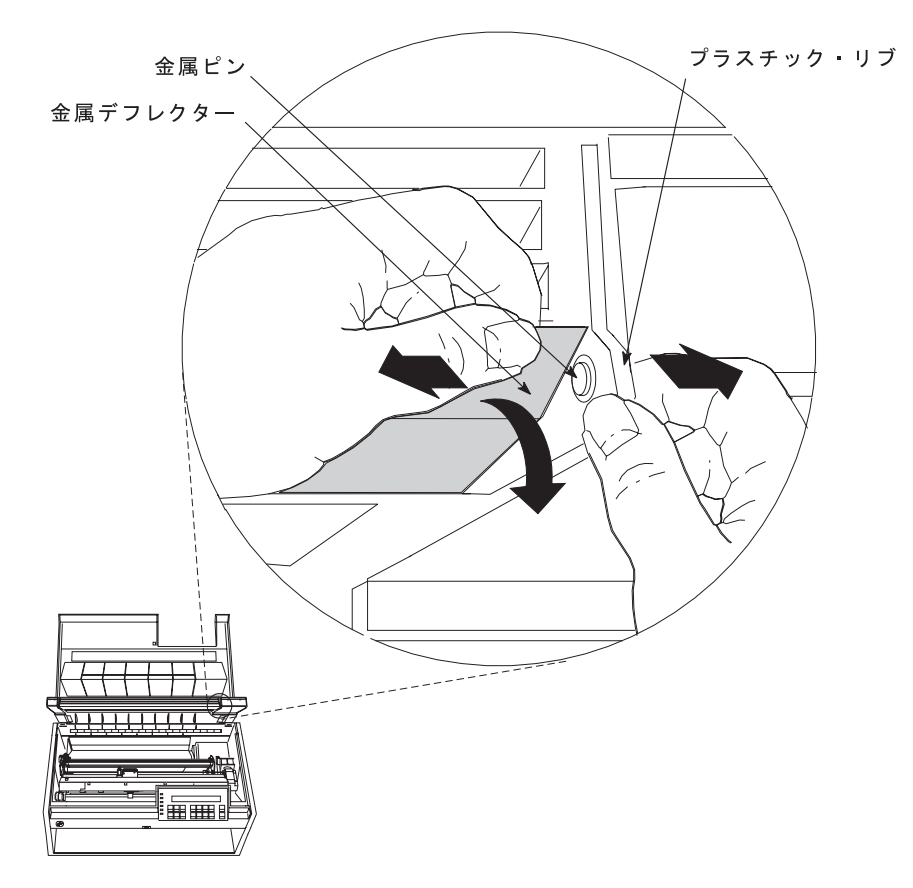

13. 用紙ガイドと上部カバーを閉じます。

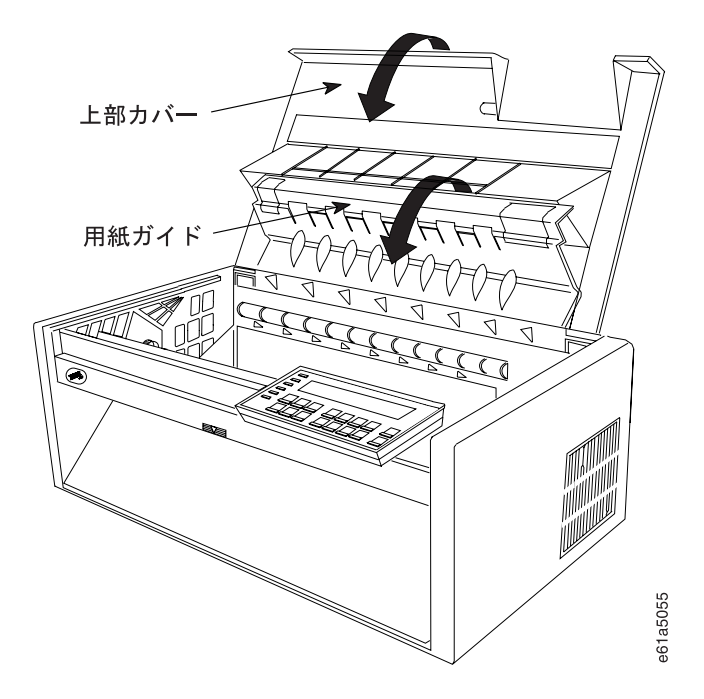

### 後部プッシュ用紙パス用のプリンターの構成

プリンターを後部プッシュ用紙パス用に構成するには、次のようにします。

- 1. プリンターの電源をオン (1) にします。
- 2. メッセージ IBM 4247 が表示され、オペレーター・パネル・ディスプレイの LCD のすべてのセグメントがオンになり、プリンターがすべての動きを停止す るまで待ちます。
- 3. Menu を押して、構成を入力します。
- 4. プリンターが次のように表示するまで、Scrolle または Scrolll を押します。

```
CONFIGURATION MENU
Rear Tractor Use
```
- 5. Enter を押します。
- 6. プリンターが次のように表示するまで、Scroll↑ または Scroll↓ を押します。

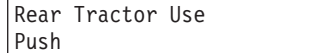

7. Enter を押します。

選択した値の前にアスタリスク (\*) が表示されます。

- 8. Return を押して、「Configuration Menu」に戻ります。 後部プッシュ用紙パスを、使用されるデフォルトのパスにしたい場合には、ス テップ 9 ~ 14 を続けます。
- 9. プリンターが次のように表示するまで、Scroll↑ または Scroll↓ を押します。

```
CONFIGURATION MENU
Printer Setup
```
10. Enter を押します。

11. プリンターが次のように表示するまで、Scroll↑ または Scroll↓ を押します。

Printer Setup Paper Source

12. Enter を押します。

13. プリンターが次のように表示するまで、Scroll↑ または Scroll↓ を押します。

```
Paper Source
Rear
```
14. Enter を押します。

選択した値の前にアスタリスク(\*)が表示されます。

15. Start または Return を押して、Menu を終了します。手順については、 61ページの『構成メニューの終了』を参照してください。

# 後部プッシュの用紙のセット

注:

- 1. この手順を開始する前に、スタックの高さ制限については、第19章 サプライ用 品、オプション機構、および保守の用紙スタックの入力および出力の位置を参照 してください。
- 2. ASF 装置を取り付けてあり、後部トラクターを取り付けたい場合、まずプリン ターの電源をオフにし、ASF スタッカーを取り外し、後部トラクターの取り付 けを完了した後でスタッカーを再び取り付ける必要があります。

### 手順

1. プリンターの後部で後部トラクター用紙ドアを開きます。

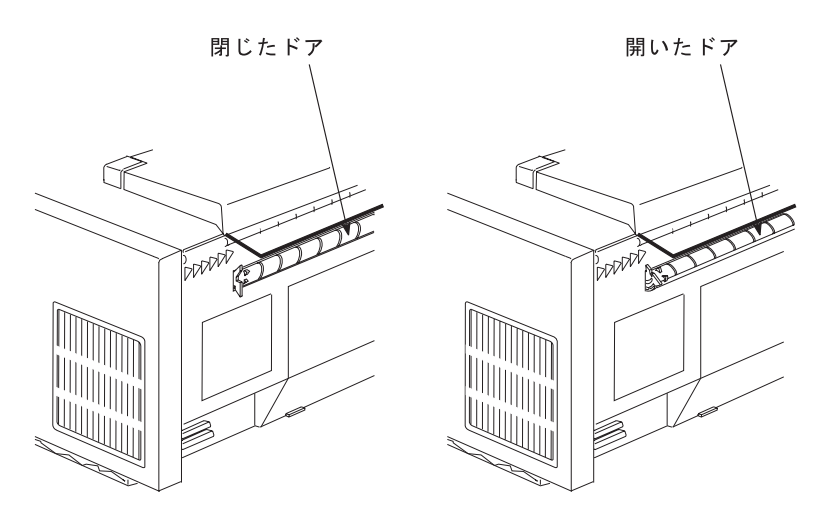

- 2. 上部カバーと用紙ガイドを開きます。
- 3. トラクターの固定レバーのアンロックします。右側トラクターを右端まで移動 します。
- 4. 左側のトラクターを、トラクター位置合わせマークに移動します。

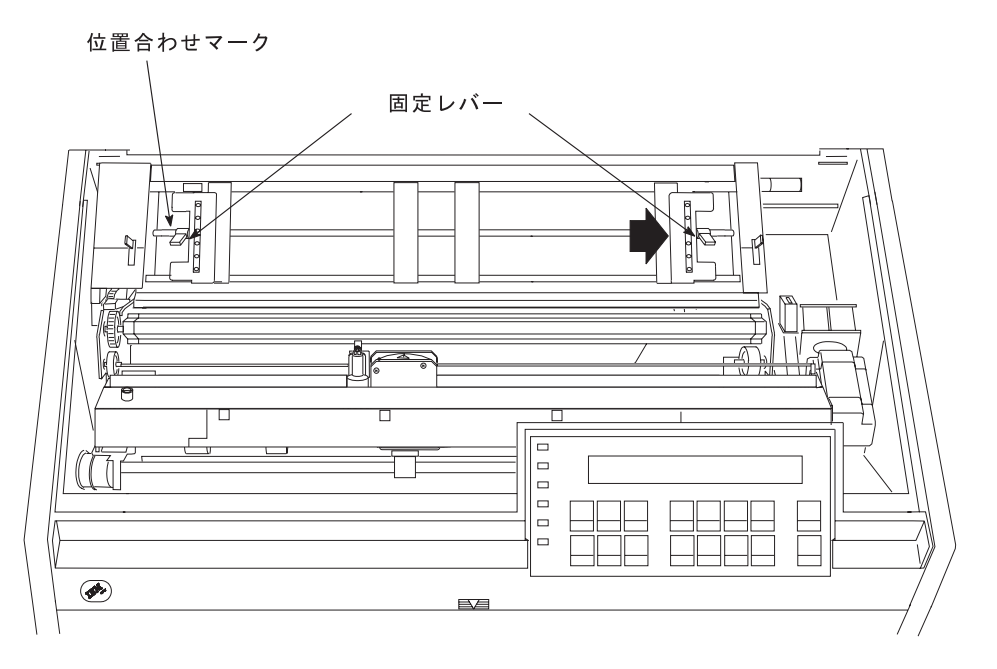

5. 左側の固定レバーをロックします。

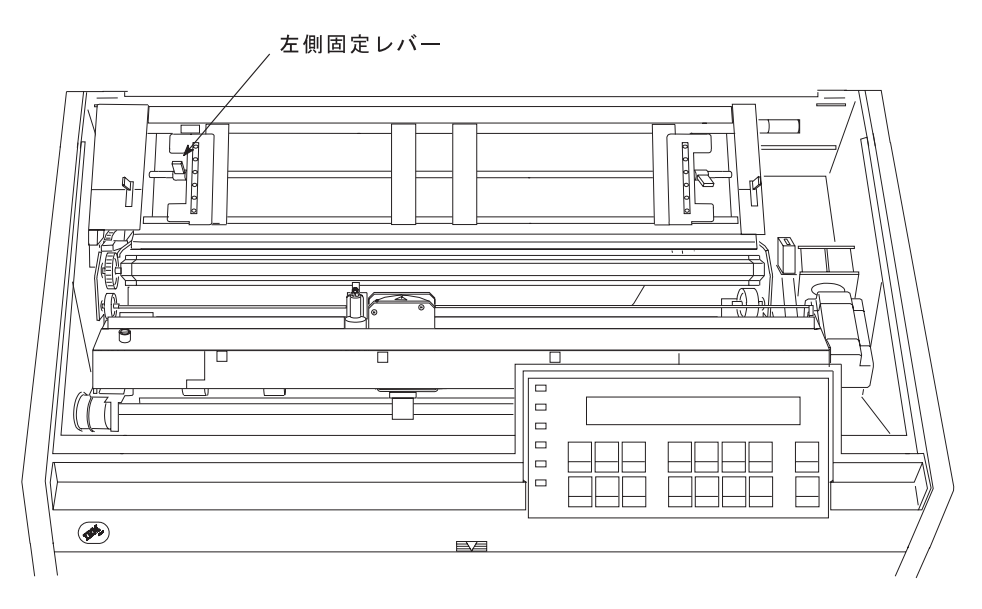

6. トラクター・ドアを両方とも開きます。

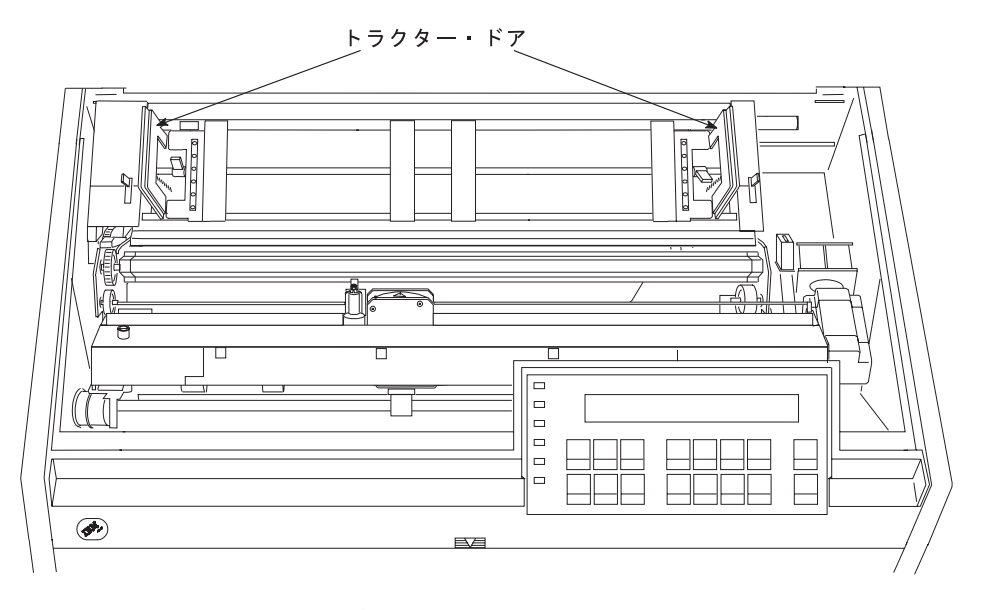

7. 印刷したい方の用紙の面がプリンターの前面に向くようにして、用紙を後部ト ラクター用紙ドアの下に差し込み、用紙トラクターを通して用紙をガイドしま す。

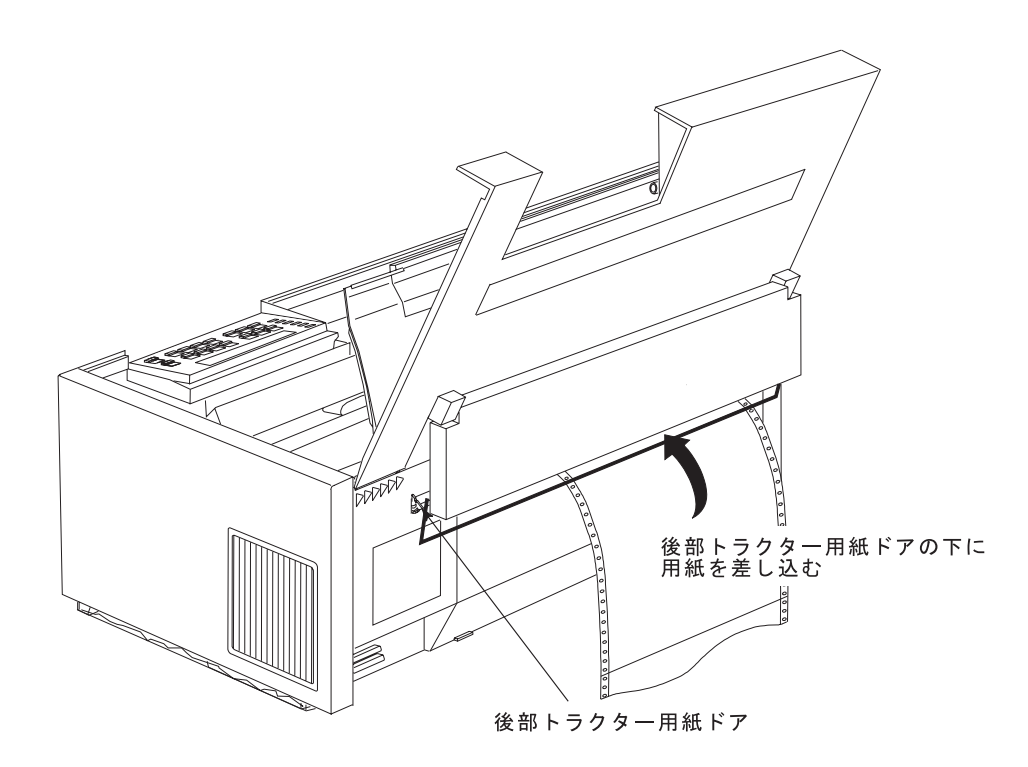

- 8. 用紙の左側の送り穴を左側トラクター・ピンに位置合わせしてかけます。用紙 が用紙詰まりセンサーの下を通過し、用紙がまっすぐであることを確認しま す。
- 9. 左側トラクターのドアを閉じます。

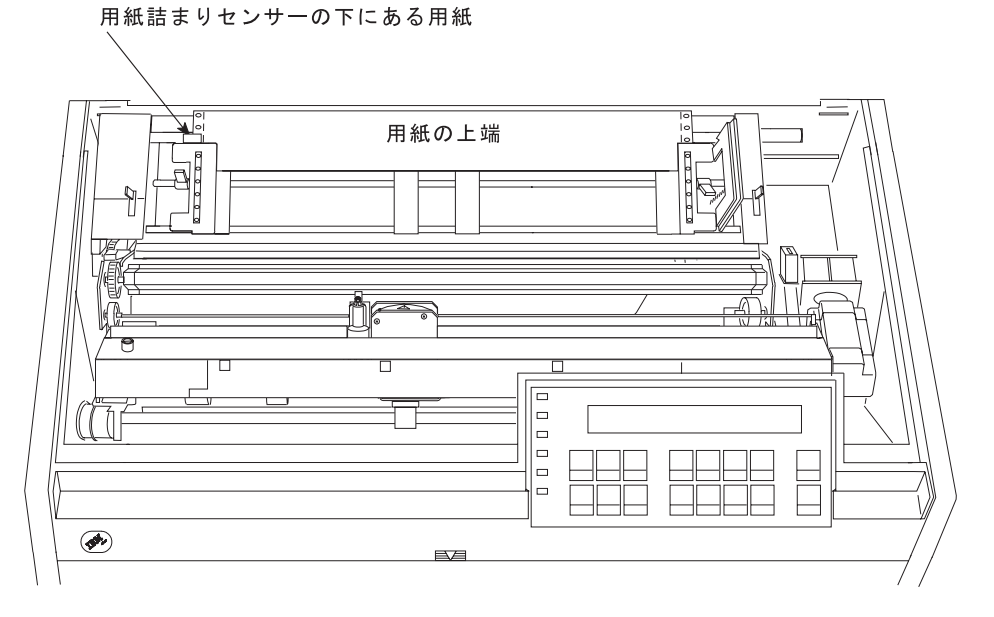

10. 用紙の右側の送り穴が右側トラクター・ピンに合うまで、右側トラクターを動 かします。

11. 右側トラクターのドアを閉じます。

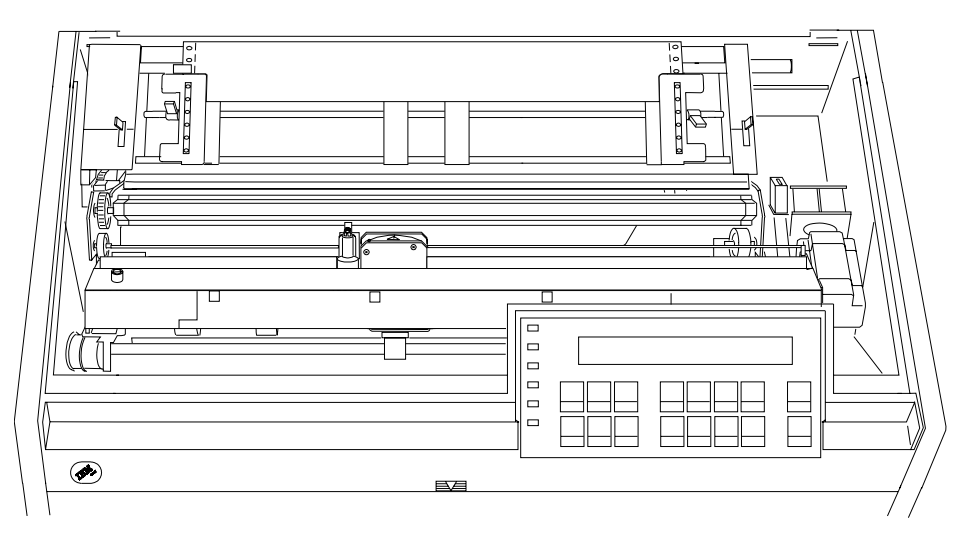

12. 必要に応じて、右側トラクターをプリンターの右側にスライドさせ、用紙がた るまないようにします。用紙が張りすぎている場合は、右側トラクターをプリ ンターの右側から内側にスライドさせます。トラクター・ピンが送り穴の中央 にあることを確認します。

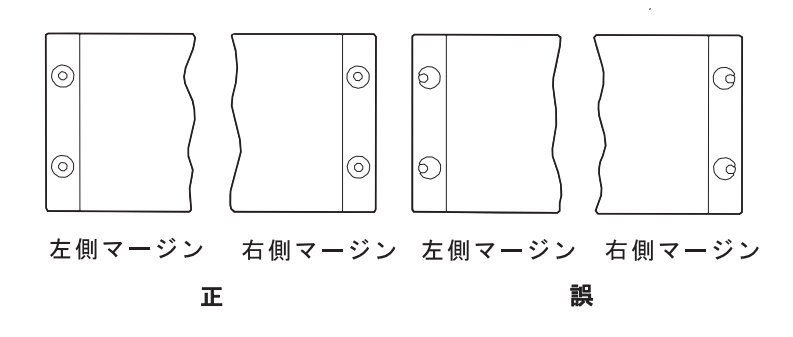

- 13. 右側のトラクターを所定の位置に保持して、右側の固定レバーをロックしま す。
- 14. スペーサーをトラクター・バーに沿って動かし、用紙の幅を支えます。

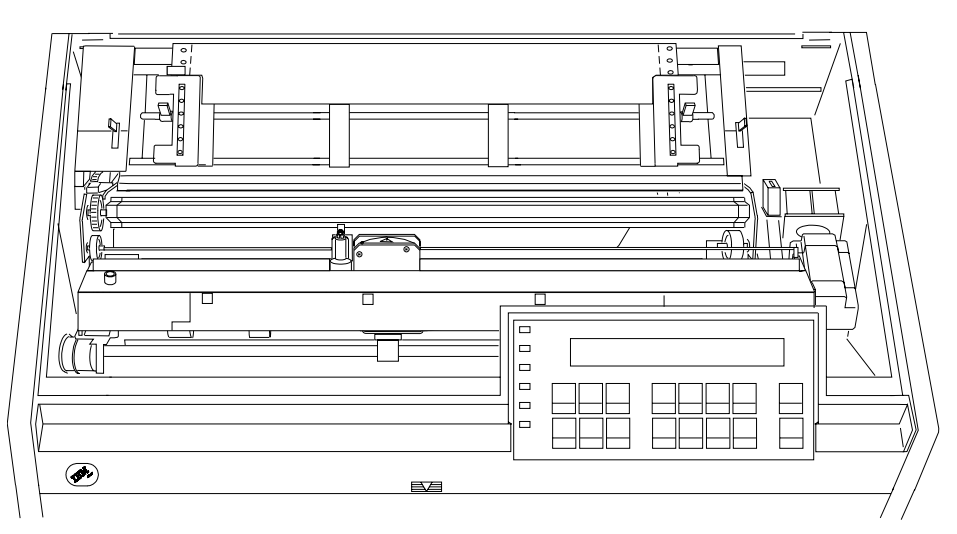

15. 用紙ガイドと上部カバーを閉じます。

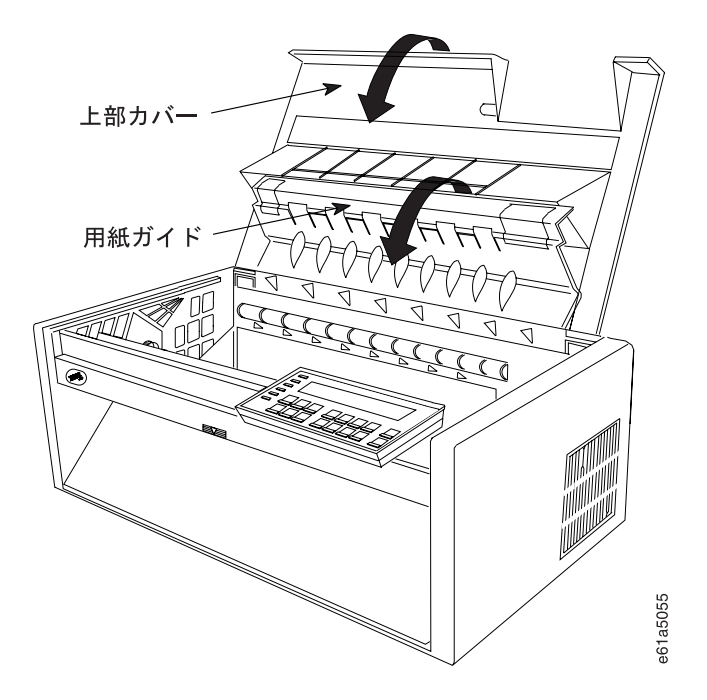

- 16. Load/Eject を押して、用紙を送ります。
- 17. Start を押して、プリンターを作動可能 にします。

これで、プリンターは後部プッシュ用紙パスを使用するジョブに対し作動可能にな りました。用紙設定(文字数/インチ、行/インチ、または最大印刷位置 [MPP] など) についてプリンターのデフォルトを 使用したくない場合は、第3章 構成パラメータ 一値の検査と変更を参照してください。

## 複式プッシュ(前部プッシュおよび後部プッシュ)用紙パス

4247 プリンターは、前部プッシュと後部プッシュの 2 つのプッシュ・パスを通じ て用紙を同時に処理するようにセットアップできます。これは、複式パスと呼ばれ ます。

この構成を使用するには、2 つの方法があります。最初の方法は、2 つのパスに異 なる用紙をセットすることです。プリンターは、2 つの異なるアプリケーションを サポートするようにセットアップすることができ、印刷を 2 種類の用紙間で切り替 えることができます。詳しくは、234ページの『2 つのパスでの異なる用紙の使用』 を参照してください。

2番目の方法は、2つのパスに同じ用紙をセットすることです。一部の特定のアプ リケーション (用紙切れになることなく、夜間に報告書を印刷する場合など)では、 両方のパスで同じ用紙を使用するのが、よい解決策であることがお分かりいただけ るでしょう。プリンターは、用紙ソースを自動的にセットアップし、印刷を続行す ることができます。

## <span id="page-15-0"></span>2 つのパスでの異なる用紙の使用

#### プリンターのセットアップ

2 つの異なる用紙タイプに印刷できるようにするには、なんらかのセットアップが 必要です。

- 1. "用紙タイプ 1" を前部トラクター・ピンの上に置き、"用紙タイプ 2" を後部ト ラクター・ピンの上に置きます。用紙を、印刷行までセットしないでください。
- 2. Configuration Menu の Printer Setup の個所で、Continuous Forms Linking = Disabled が設定されていることを確認します。Disabled は、この設定のデフォル ト値です。
- 3. 同じく Configuration Menu の Printer Setup の個所で、Automatic Eject および Automatic Restore を、166ページの『切り取り操作の制御』の推奨される使用の 表にある情報と説明に基づいて設定します。

#### パス切り替えの使用

パス切り替えは、オペレーター・パネルまたはデータ・ストリームによって制御で きます。どちらの方法でも、パス切り替えが開始されたときに用紙が印刷域を通過 していた場合には、現行の用紙を切り取るために手操作による介入が必要です。パ ス切り替えが開始されたときに、用紙が印刷域を通過していない場合、パス・スイ ッチは自動的に始動します。IBM IPDS アプリケーション (PSF など) を実行して いる場合、パス切り替えは、常に IPDS データ・ストリームによって制御されま す。パス切り替えのオペレーター・パネル制御は、これらのアプリケーションでは 利用できません。

4247 が、複数のユーザーによって共用されている場合、ジョブの到着でのオペレー ター・パネルで制御される切り替えのタイミングは複雑になることがあるので、デ ータ・ストリームによって制御される切り替えが、おそらく一番よく機能するでし よう。

パス切り替えのデータ・ストリーム制御: パス切り替えのデータ・ストリーム制御 では、プリンターによって取られるアクションのうち、あるものはデータ・ストリ ーム・コマンドに基づき、あるものは押されるオペレーター・パネル・キーに基づ いています。

次の説明では、Configuration Menu の Printer Setup の個所にある Backup パラメー ターが、現行の用紙パスについて使用可能にされていると想定しています。

プリンターにパスを切り替えるよう要求するパス選択コマンドがプリンターで受け 取られ、用紙を切り取る必要がある場合、オペレーター・パネル・ディスプレイで メッセージ '091 FANFOLD PARK...' が表示されます。その時点から、次のように 行います。

- 1. 用紙は、すでに排出されているかもしれないので、用紙を切り取りバーのところ で用紙ミシン目で切り取ります。
- 2. Park/Path を押して、プリンターがパーク操作を続行できることをプリンターに 確認します。プリンターは、現行のパスで用紙をパークさせてから、自動的にも 一方のパスに切り替えてジョブを印刷します。

プリンターにパスを切り替えるよう要求するパス選択コマンドがプリンターで受け 取られ、用紙を切り取る必要がない場合、プリンターは自動的に用紙を現行のパス にパークしてから、他のパスに切り替えて、ジョブを印刷します。

用紙パス選択のデータ・ストリーム制御が、PSF、AS/400、S/36、および GDDM® (S/390 の場合) にどのように指示されるかについては、398ページの『アプリケーシ ョンで制御される用紙ソース選択』の個所を参照してください。

#### パス切り替えのオペレーター・パネル制御:

注: IBM IPDS アプリケーション (PSF など) を実行している場合、パス切り替え は、常に IPDS データ・ストリームによって制御されます。パス切り替えのオ ペレーター・パネル制御は、これらのアプリケーションでは利用できません。 SCS アプリケーションの場合、パス切り替えのオペレーター・パネル制御が機 能するためには、プリンターの Override Host 機能を使用可能にすることが必 要な場合があります。このオプションについては、127ページの『ホスト・オー バーライド』を参照してください。

パス切り替えのオペレーター・パネル制御では、ほとんどのアクションは、ユーザ ーがオペレーター・パネルでキーを押してコマンドを出したときだけプリンターに よって取られます。パス切り替えのオペレーター・パネル制御を最も完全にするた めには、Automatic Restore を Disabled に設定することをお勧めします。

1. 用紙を切り取る必要がある場合:

最初に取る必要があるステップは、Automatic Eject の設定によって異なります。 これらの設定について詳しくは、166ページの『用紙排出を制御するための自動 排出の使用』を参照してください。

Automatic Eject = Disabled (時たま切り取る必要がある) の場合は、Load/Eject を押します。プリンターは、現行の用紙を切り取りバーに排出します。切り取り バーで用紙をミシン目で切り取ります。オペレーター・パネルにメッセージ '003 FORMS EJECTED/PRESS LOAD' が表示されます。

Automatic Eiect = Enabled (頻繁に切り取る必要がある) の場合、プリンターは印 刷を印刷した後、5 秒間待ってから自動的に用紙を排出します。プリンターが用 紙を切り取りバーに排出した後、オペレーター・パネルにメッセージ '003 FORMS EJECTED' が表示されます。切り取りバーで用紙をミシン目で切り取り ます。

用紙を切り取った後、Automatic Eject の設定にかかわらず、パス切り替え手順は 同じです。残りの手順は、次のとおりです。

- a. Load/Eject を押します。プリンターは、用紙を元の印刷行に復元します。
- b. Park/Path を押します。プリンターは用紙を現行パスにパークします。
- c. 選択したいパスがオペレーター・パネル・ディスプレイの 2 行目の中央のメ ッセージによって自動的に示されるまでの回数だけ、Park/Path を押しま す。
- d. Start キーを押して、プリンターを次のジョブに対して作動可能にします。次 のジョブが受け取られると、用紙は自動的にセットされます。あるいは、 Load/Eiect を押して用紙を新しいパスに手動でセットし、その後で Start を押してプリンターを次のジョブに対して作動可能にします。
- 2. 用紙を切り取る必要がない場合:
	- a. Park/Path を押します。 プリンターは用紙を現行パスにパークします。
- b. 選択したいパスがオペレーター・パネル・ディスプレイの 2 行目の中央のメ ッセージによって自動的に示されるまでの回数だけ、Park/Path を押しま す。
- c. Start を押して、プリンターを次のジョブに対して作動可能にします。次のジ ョブが受け取られると、用紙は自動的にセットされます。あるいは、 Load/Eiect を押して用紙を新しいパスに手動でセットし、その後で Start を 押してプリンターを次のジョブに対して作動可能にします。

## 両方のパスでの同じ用紙の使用

### プリンターのセットアップ

プリンターをこの方法で使用するには、何らかのセットアップが必要です。次のス テップを実行します。

- 1. 前部および後部トラクターの上に同じ用紙を置きます。用紙をトラクター・ピン にかけます。用紙を、印刷行までセットしないでください。
- 2. Configuration Menu の Printer Setup の個所で Continuous Forms Linking = Enabled に設定します。これは、最初の push パスが用紙の終わりに達したとき に自動的に 2 番目のパスに切り替えるようプリンターに指示します。
- 3. ジョブに用紙パス選択コマンドが入っていない場合は、Park/Path キーを使用 し、Front または Rear を現行パスとして選択します。
- 4. Start を押して、プリンターを Ready にします。
- 5. プリンターにジョブを送ります。

#### 自動切り替えが作動する方法

プリンターが現行のパスで用紙の終わりに達すると、自動的に 2 番目の連続用紙パ スに切り替え、セット操作を行います。用紙がトラクター・ピンに取り付けられて いる場合、印刷は続行されます。まったく無人で残された場合、プリンターは、ジ ョブが完了するか、2番目の用紙ソースについて用紙の終わりに達するまで、2番 目のボックスの用紙を使用して印刷を行います。'001 END OF FORMS' メッセー ジがオペレーター・パネルで表示されるのは、両方の連続用紙パスが空になったと きだけです。

プリンターが 2 番目のパスで印刷している間に、最初のトラクターのピンに用紙を 再びセットすることもできます。これを行うと、プリンターは用紙の終わりに達し たときに、自動的に切り替わります。これをいつまでも続けることができます。も う一方のトラクターのピンに用紙がセットされているかぎり、プリンターは、現行 のトラクターが用紙の終わりに達すると、自動的にそのトラクターに切り替えま す。'001 END OF FORMS' メッセージがオペレーター・パネルに表示されるの は、両方の連続用紙パスが空になるときだけです。

## 複式プッシュ位置での用紙トラクターの取り付け

この図は、プリンターの左側からの複式プッシュ用紙パスを示しています。

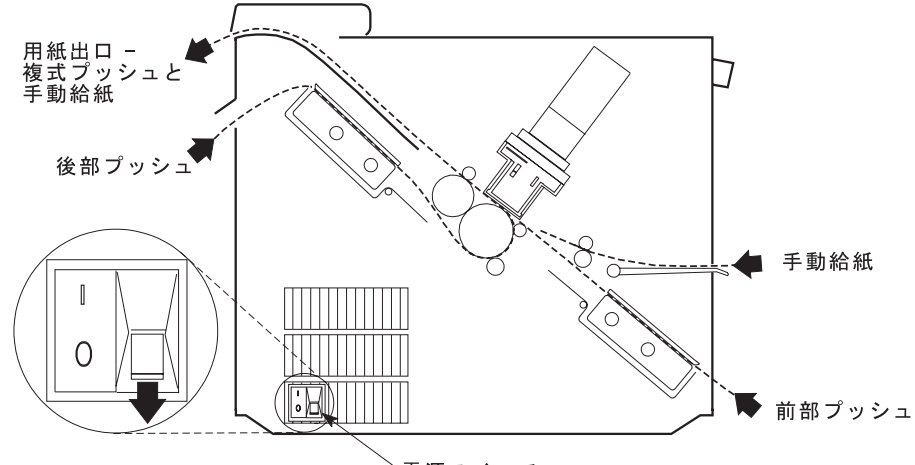

電源スイッチ

- 注:この用紙パス手順では、プリンターに両方のトラクターが取り付けられておら ず、プリンターがプッシュまたは完全に伸びた位置にあるものと想定していま す。トラクターのどちらかが後部プルまたは角度が付いた位置にある場合は、 複式プッシュ手順を継続する前に、次の手順を行ってください。
	- トラクターの前面を下側に向け、電源コネクター・タブが右手前になるよう にして、平らな面の上に置きます。
	- 下部解放レバーを指先で手前に引き、トラクターの可動端を親指で平らな面 の方に押し下げ (1)、トラクターが完全に伸びた位置でロックするようにしま す(2)。

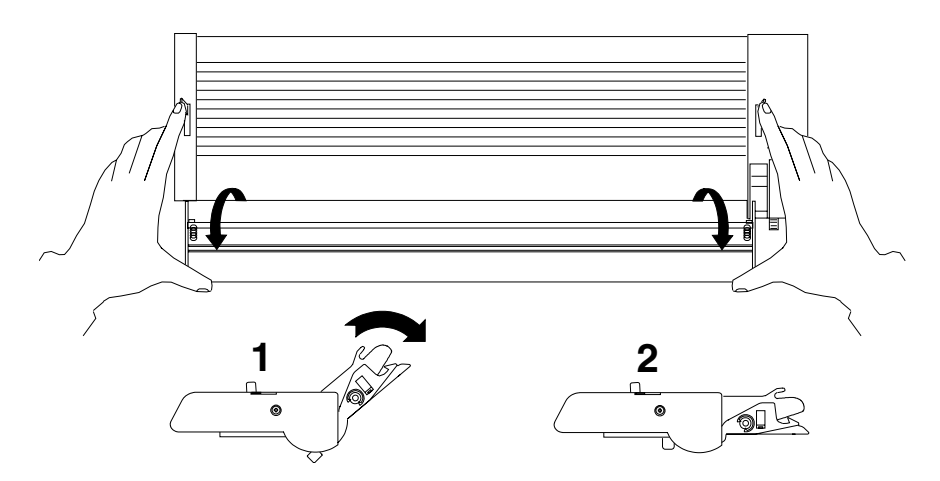

#### 取り付け手順 (前部プッシュ)

用紙トラクターを前部プッシュ 位置に取り付けるには、次の手順で行います。

- 1. 電源スイッチは、プリンターの左側面の下部にあります。用紙トラクターを取り 外すか、取り付ける前に、プリンターの電源がオフ (O) になっていることを確 認します。
- 2. 前部トラクター・カバーを、ロック 位置まで開きます。

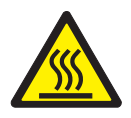

注意:

<2-52> 用紙送りモーターは作動中に高温になることがあります。トラクター装 置を取り外したり、取り付けるときは、慎重に行ってください。

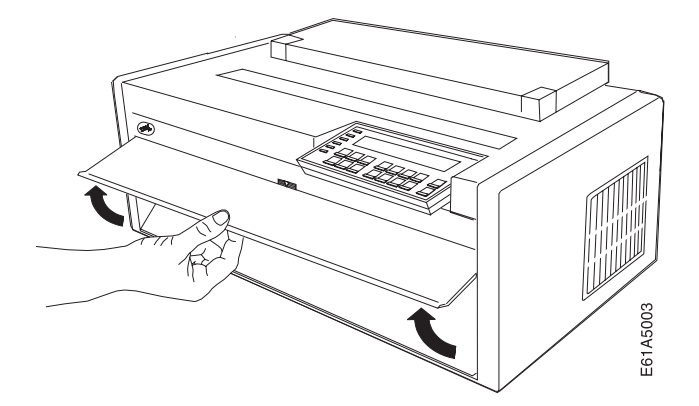

3. ヒンジ付きギヤ保護カバーを下に回して開き、邪魔にならないようにします。

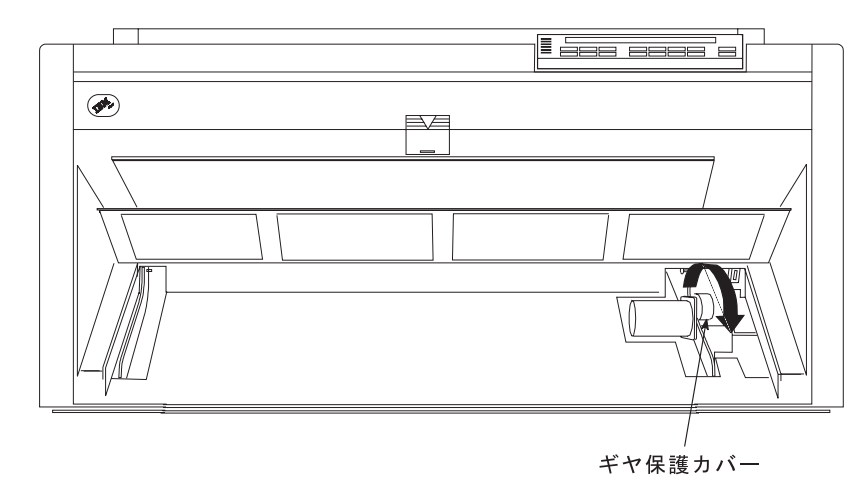

4. プリンターの前面に向かって立ちます。トラクター・ドアが手前になり、電源コ ネクター・タブが右側にくるようにして、用紙トラクターを持ちます。

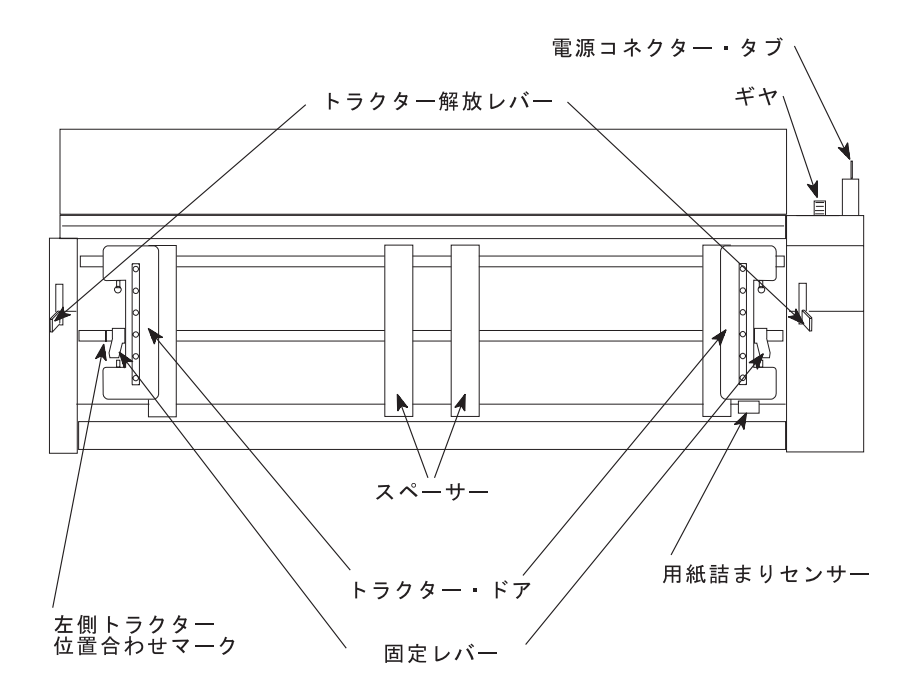

5. 丸いトラクター・シャフトを両手で支えながら、用紙トラクターを上に向かって そっと押して、両側でカチッと音を立てて固定します。電源コネクター・タブが コネクターに完全に差し込まれて、用紙トラクターの下部がプリンターの底と同 じ高さ (底から同じだけのスペース) になるようにします。

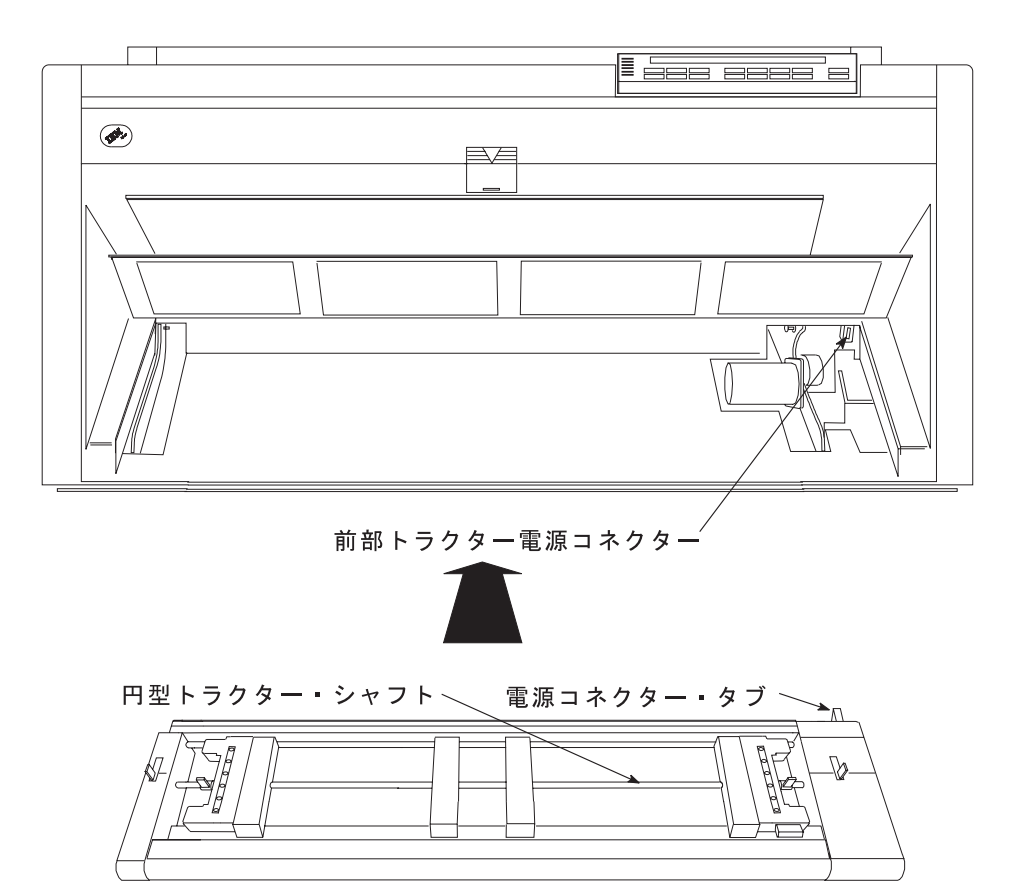

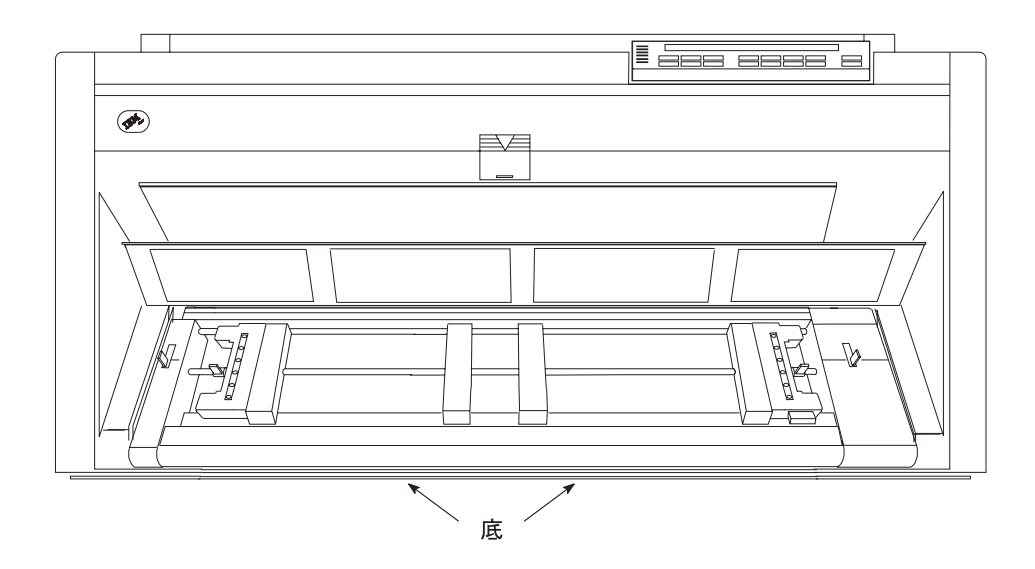

## 取り付け手順 (後部プッシュ)

注: ASF 装置を取り付けてあり、後部トラクターを取り付けたい場合、まずプリン ターの電源をオフ (O) にし、ASF スタッカーを取り外し、後部トラクターの取 り付けを完了した後でスタッカーを再び取り付ける必要があります。

用紙トラクターを後部プッシュ位置に取り付けるには、次の手順で行います。 1. 上部カバーを開き、後方に完全に倒します。

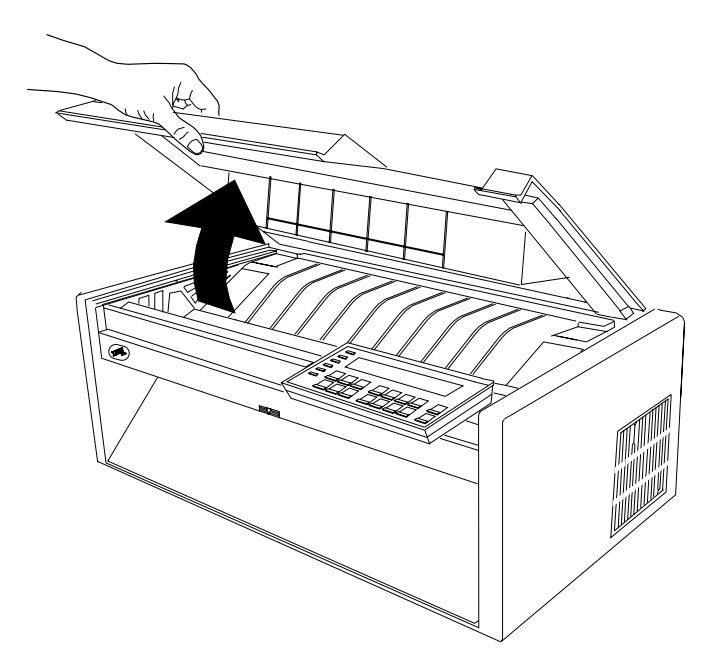

重要: プリンターの付属品の取り付けに必要な場合以外は、上部カバーまたは 自動給紙機構を取り外さないでください。カバーが取り外されている場合は、 プリンターの内部を触ったり、ギヤに物を挿入しないでください。カバーは再 び取り付けることが必要になるまで、安全な場所に保管しておいてください。

2. 用紙ガイドを持ち上げて、フルオープン (垂直) 位置にします。

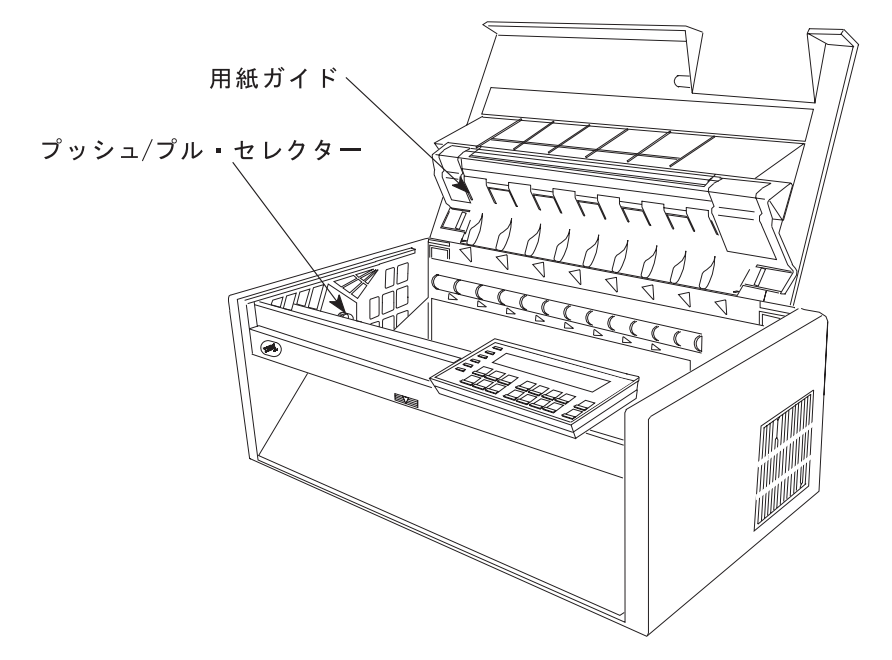

3. プリンターの左側のギヤの隣りにあるプッシュ/プル・セレクターの位置を確認 します。プッシュ/プル・セレクター をプリンターの後ろに向かって押し、ギ ヤ・シャフトがセレクターのスロットの完全に再上部になるようにします。

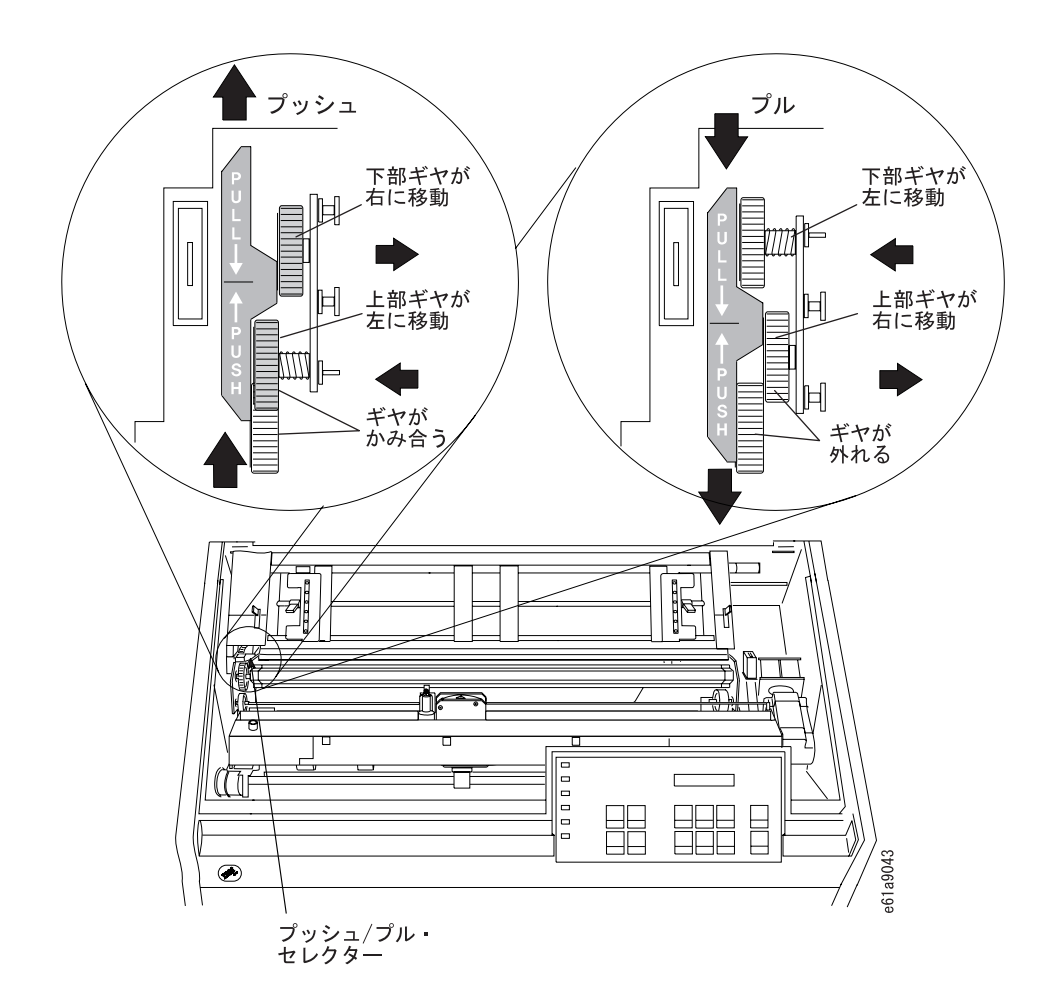

4. プリンターの前面に向かって立ちます。トラクター・ドアが手前になり、電源 コネクター・タブが左側にくるようにして、用紙トラクターを持ちます。(電源 コネクター・タブから黒色の保護キャップが取り外されていることを確認しま す。)

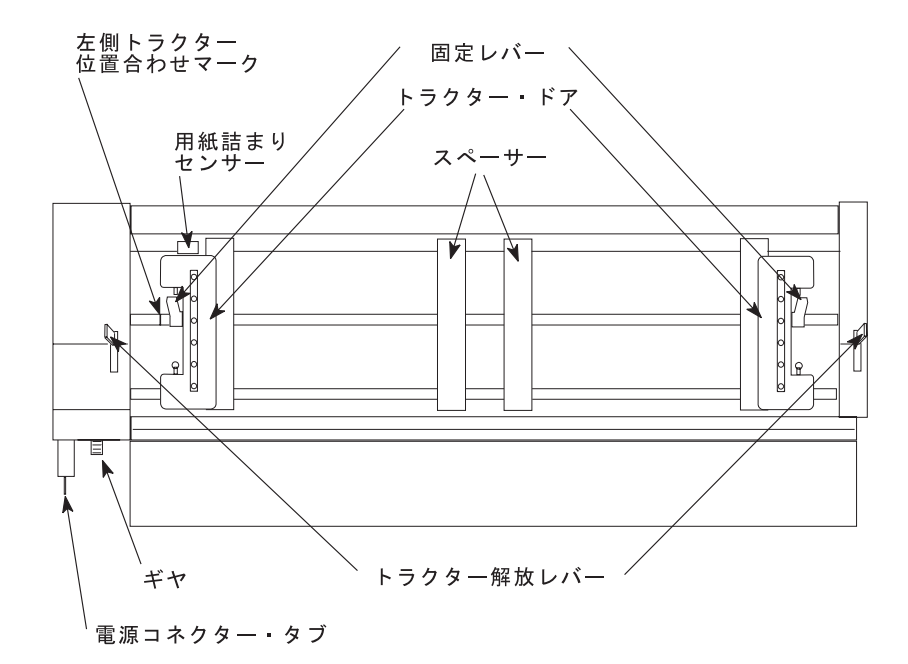

5. 両手で丸いトラクター・シャフトを支えながら、電源コネクター・タブを、プ リンターの左側のコネクターと右側の 2 つの下部ピンの上に置きます。

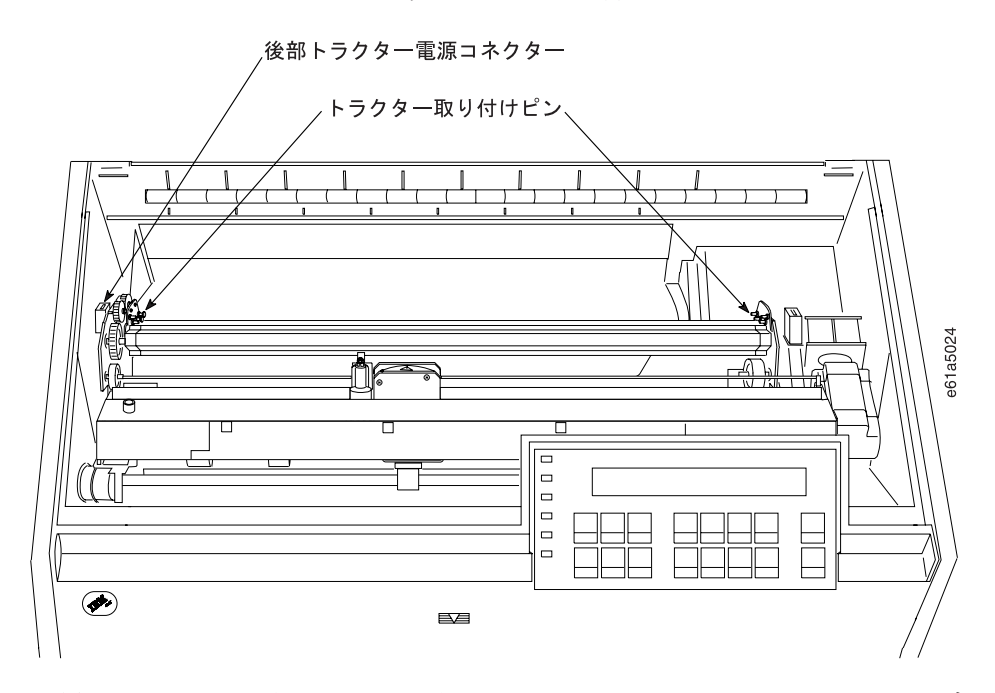

- 6. 用紙トラクターの両側がカチッと音がして固定します。電源コネクター・タブ がコネクターに完全に差し込まれるまで、用紙トラクターをそっと押します。
- 7. プリンターに用紙ベイルがある場合は、それが閉じていることを確認します (下のステップ 8e を参照してください)。
- 8. プリンターに用紙ベイルがない場合には、それを次のようにして取り付けま す。
	- a. リボン・カートリッジを取り外します。(320ページの『リボン・カートリッ ジの取り外し』を参照してください)。
- <span id="page-25-0"></span>b. 印刷ヘッドを右端まで動かします。
- c. 次の図で示すように、ベイル・アセンブリーを握ります。

重要 -マイラーを損傷しないように、マイラーが下を向いていることを確認 してください。

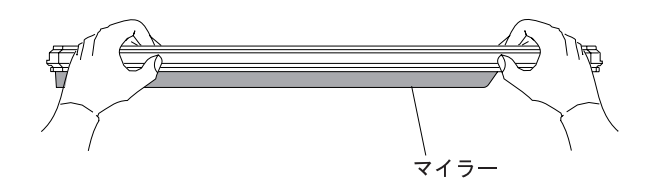

d. 左右の用紙ベイル・エンド・キャップ・ピボットをサイド・フレームに挿入 します。

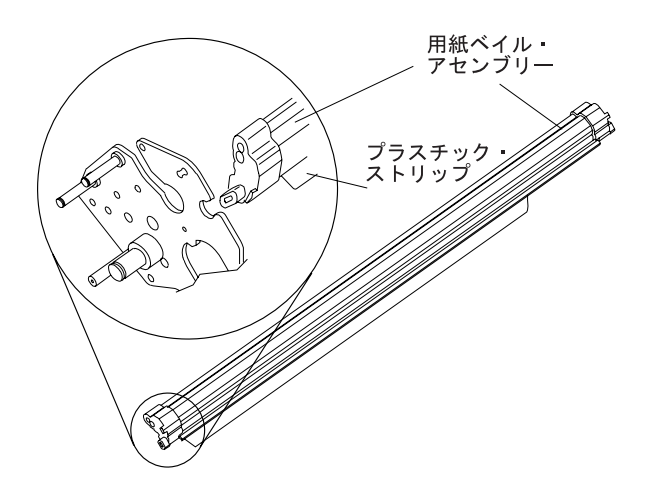

- e. 用紙ベイル・アセンブリーをプリンターの後ろに向けて回転させ、動くとこ ろまで動かして閉じます。
- f. リボン・カートリッジを再び取り付けます。(322ページの『リボン・カート リッジの取り付け』を参照してください)。

9. 用紙ガイド上の金属デフレクターがプッシュ (オープン) 位置にあることを確認 します。

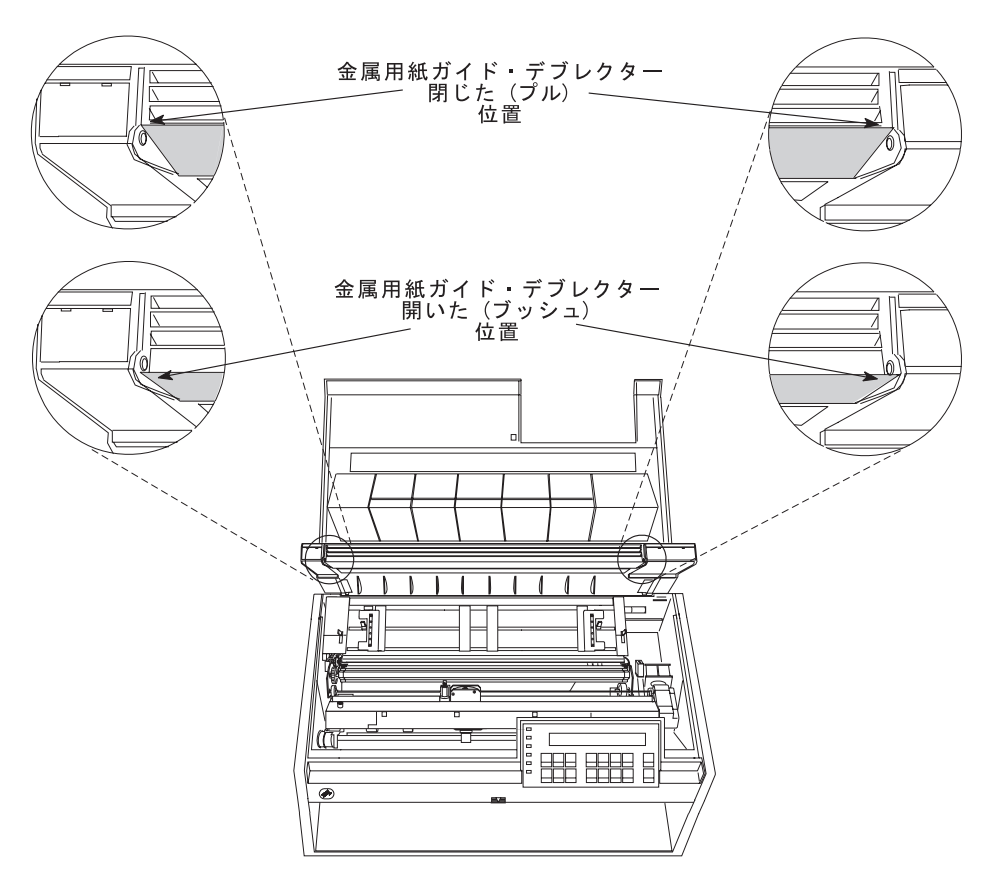

10. 金属デフレクターがプル (クローズ) 位置にある場合は、次のようにします。 a. 片方の手で金属デフレクターをつかみ、もう片方の手で用紙ガイド上のプラ スチック・リブをつかみます。

b. 金属デフレクターとプラスチック·リブを引き離したまま、金属デフレクタ ーを金属ピンの下になるまで下に動かします。

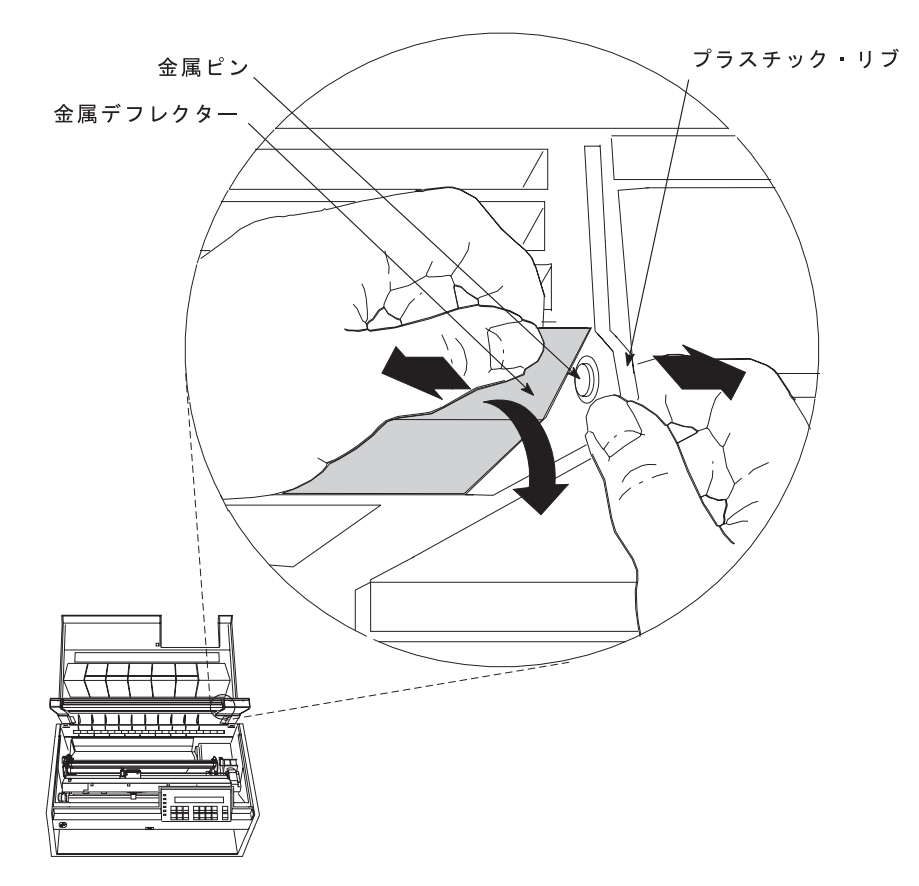

11. 用紙ガイドと上部カバーを閉じます。

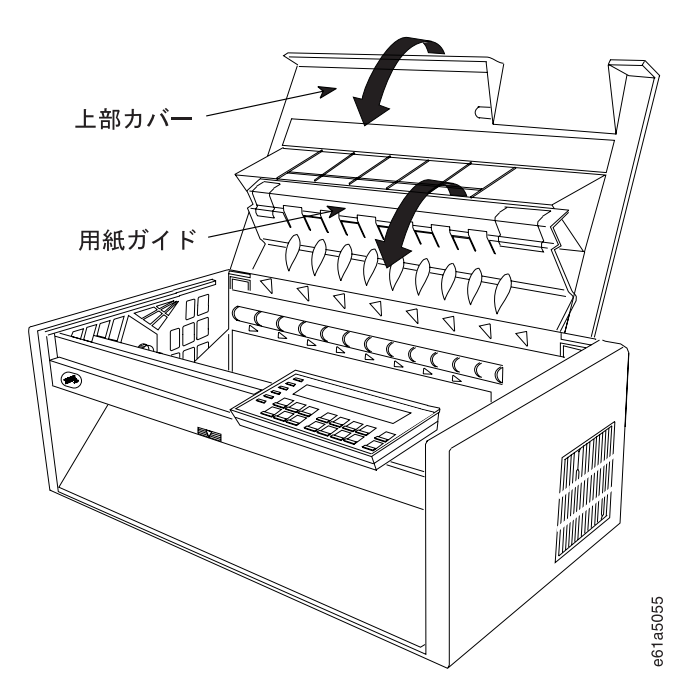

## 複式プッシュ用紙パス用のプリンターの構成

注:この手順では、前部プッシュ用紙パスを使用しており、次に後部プッシュ用紙 パスに切り替えるものと想定しています。

プリンターを複式プッシュ用紙パス用に構成するには、次の手順で行います。

- 1. プリンターの電源をオン (1) にします。
- 2. メッセージ IBM 4247 が表示され、オペレーター・パネル・ディスプレイの LCD のすべてのセグメントがオンになり、プリンターがすべての動きを停止す るまで待ちます。
- 3. Menu を押して、構成を入力します。
- 4. プリンターが次のように表示するまで、Scroll↑ または Scroll↓ を押します。

CONFIGURATION MENU Rear Tractor Use

- 5. Enter を押します。
- 6. プリンターが次のように表示するまで、Scroll↑ または Scroll↓ を押します。

```
Rear Tractor Use
Push
```
7. Enter を押します。

選択した値の前にアスタリスク(\*)が表示されます。

- 8. Return を押して、「Configuration Menu」に戻ります。
- 9. プリンターが次のように表示するまで、Scroll↑ または Scroll↓ を押します。

```
CONFIGURATION MENU
Printer Setup
```
10. Enter を押します。

11. プリンターが次のように表示するまで、Scroll↑ または Scroll↓ を押します。

Printer Setup Paper Source

- 12. Enter を押します。
- 13. プリンターが次のように表示するまで、Scroll↑ または Scroll↓ を押します。

```
Paper Source
Front
```
14. 前部プッシュ・トラクターと後部プッシュ・トラクターに同じタイプの用紙を 使用しており、前部用紙パスが用紙切れになったときに、プリンターを後部用 紙パスの用紙に自動的に切り替えたい場合は、ステップ 15 を続けます。 あるいは

<span id="page-29-0"></span>前部プッシュ・トラクターに 1 つのタイプの用紙を使用し、後部プッシュ・ト ラクターで別のタイプの用紙を使用しており、前部プッシュの用紙をデフォル ト用紙にしたい場合は、ステップ 20 を続けます。

15. Enter を押します。

選択した値の前にアスタリスク(\*)が表示されます。

- 16. Return を押して、「Printer Setup Menu」に戻ります。
- 17. プリンターが次のように表示するまで、Scroll↑ または Scroll↓ を押します。

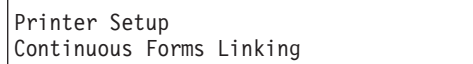

- 18. Enter を押します。
- 19. プリンターが次のように表示するまで、Scrollt または Scroll+ を押します。

Continuous Forms Linking Enabled

20. Enter を押します。

選択した値の前にアスタリスク (\*) が表示されます。

21. Start または Return を押して、Menu を終了します。手順については、 61ページの『構成メニューの終了』を参照してください。

# 複式プッシュの用紙のセット

注:この手順を開始する前に、スタックの高さ制限については、第19章 サプライ用 品、オプション機構、および保守の用紙スタックの入力および出力の位置を参 照してください。

### 用紙のセット (前部プッシュ)

用紙を前部プッシュ位置に取り付けるには、次の手順で行います。

1. トラクターの固定レバーのアンロックします。右側トラクターを右端まで移動 します。

2. 左側のトラクターを、トラクター位置合わせマークに動かします。

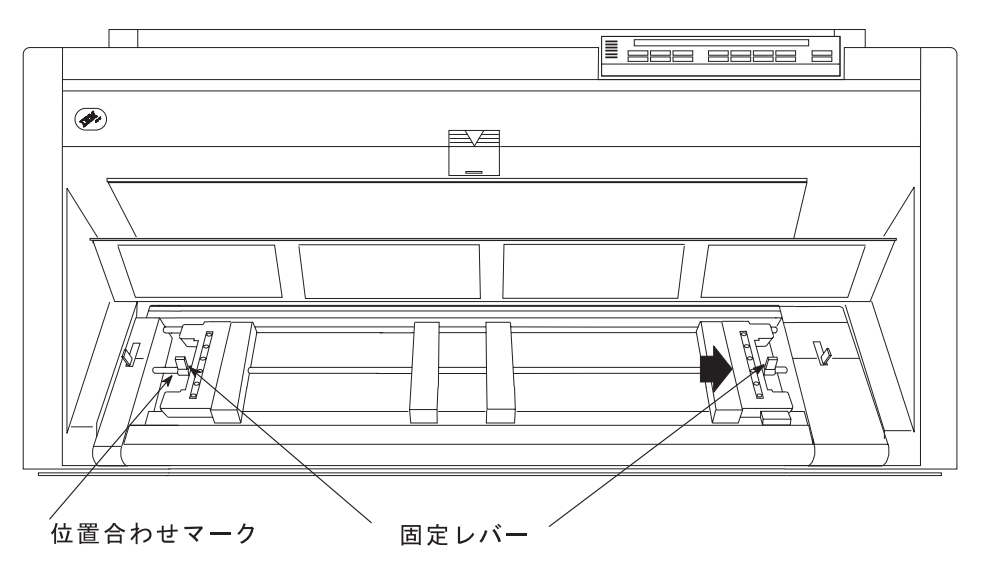

- 3. 左側の固定レバーをロックします。
- 4. トラクター・ドアを両方とも開きます。

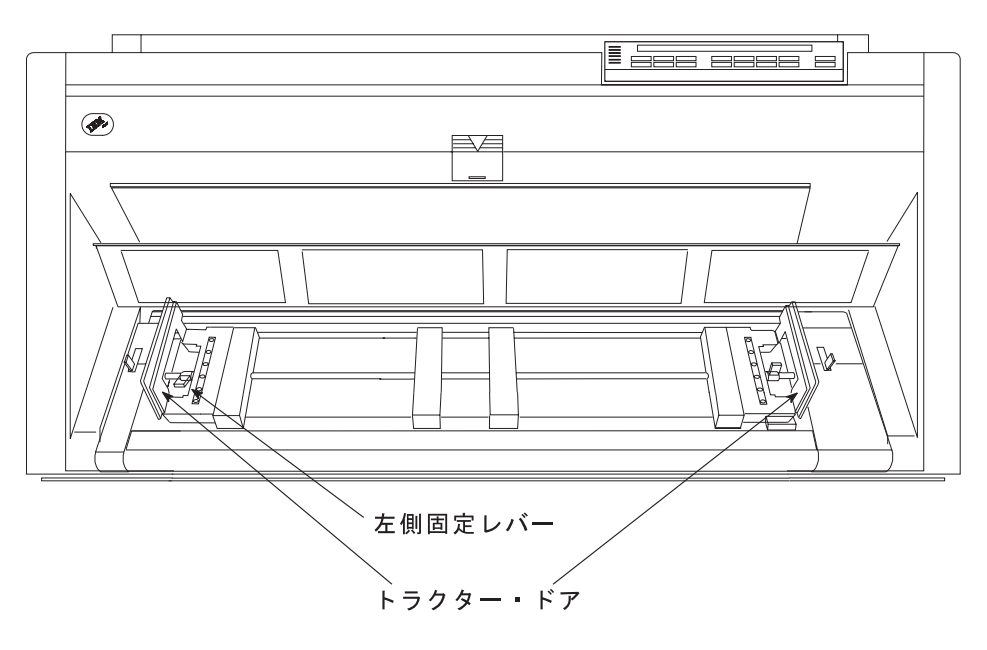

- 5. 用紙の左側の送り穴を左側トラクター・ピンにかけます。左側トラクターのド アを閉じます。
- 6. 用紙の右側の送り穴が右側トラクター・ピンに合うまで、右側トラクターを動 かします。用紙が、用紙詰まりセンサーの下に進み、用紙がまっすぐであるこ とを確認します。

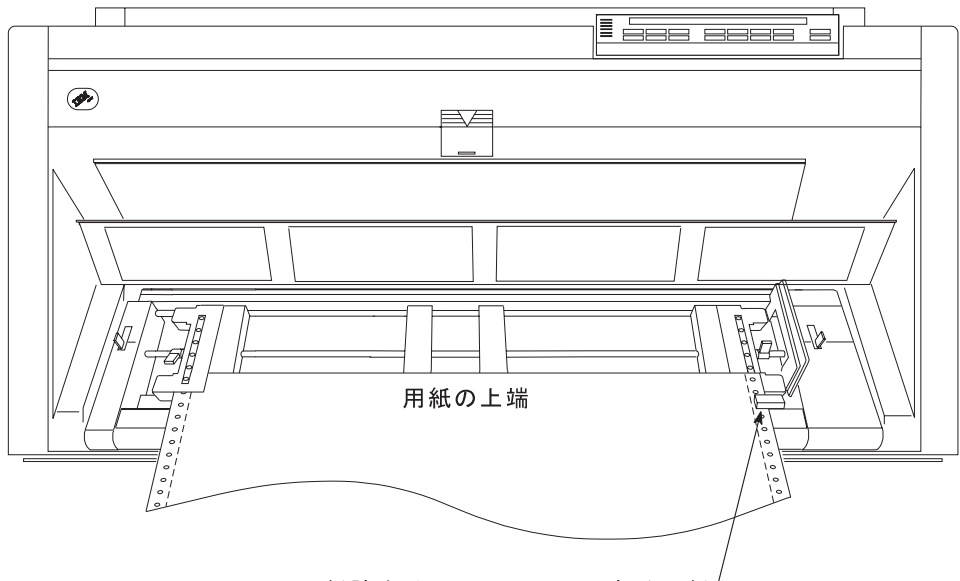

用紙詰まりセンサーの下にある用紙

7. 右側トラクターのドアを閉じます。

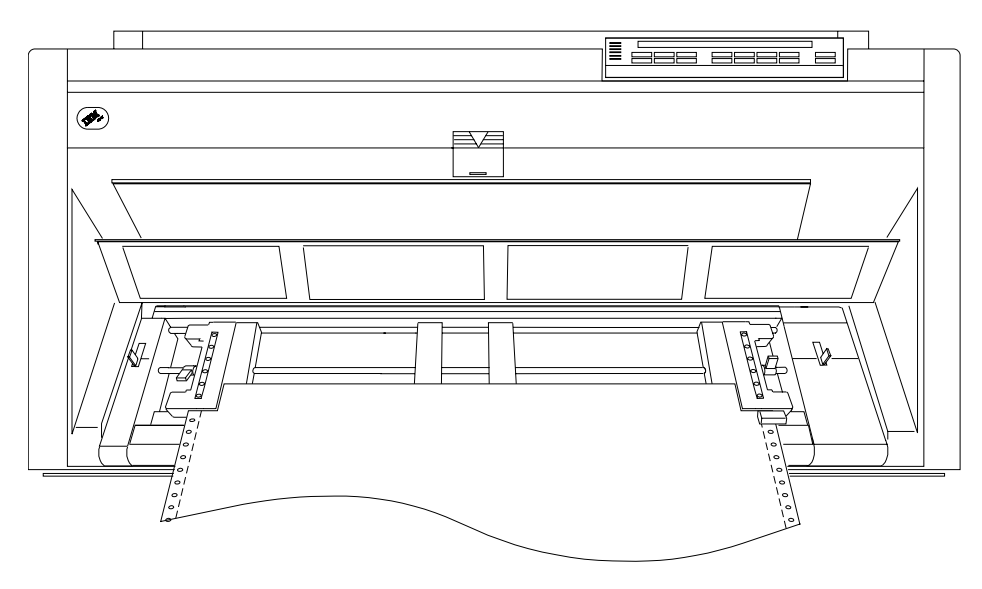

8. 必要に応じて、右側トラクターをプリンターの右側にスライドさせ、用紙がた るまないようにします。用紙が張りすぎている場合は、右側トラクターをプリ ンターの右側から内側にスライドさせます。トラクター・ピンが送り穴の中央 にあることを確認します。

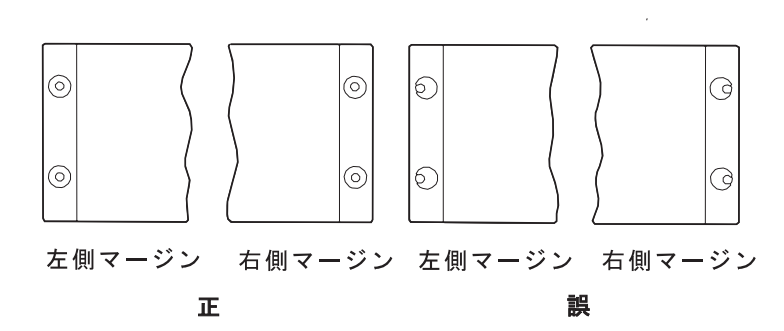

- 9. 右側のトラクターを所定の位置に保持して、右側の固定レバーをロックしま す。
- 10. スペーサーをトラクター・バーに沿って動かし、用紙の幅を支えます。

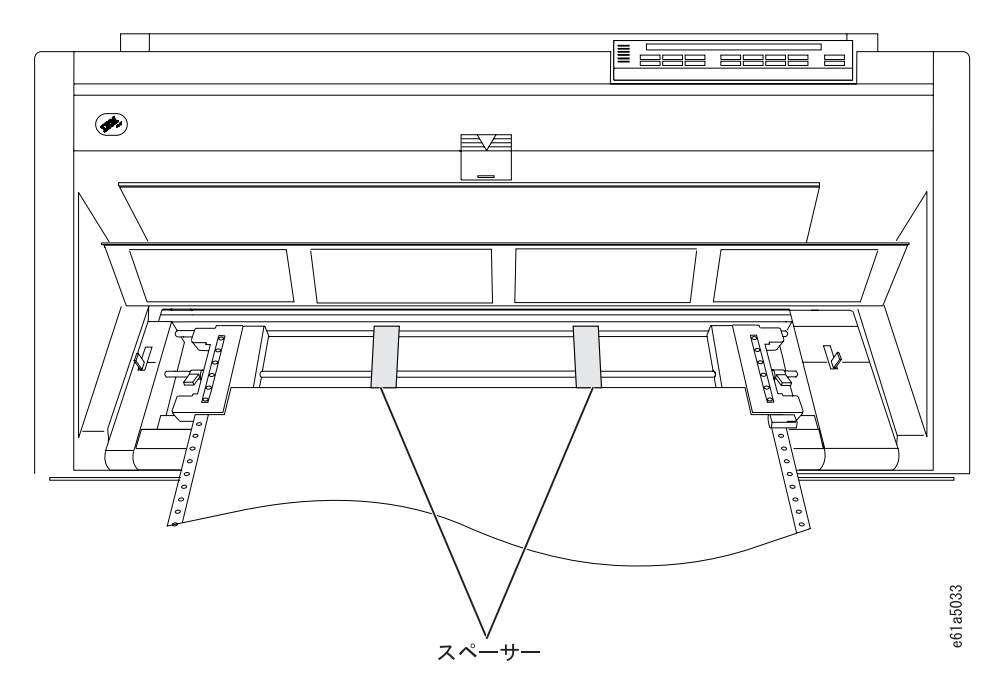

11. 前部トラクター・カバーを閉じます。

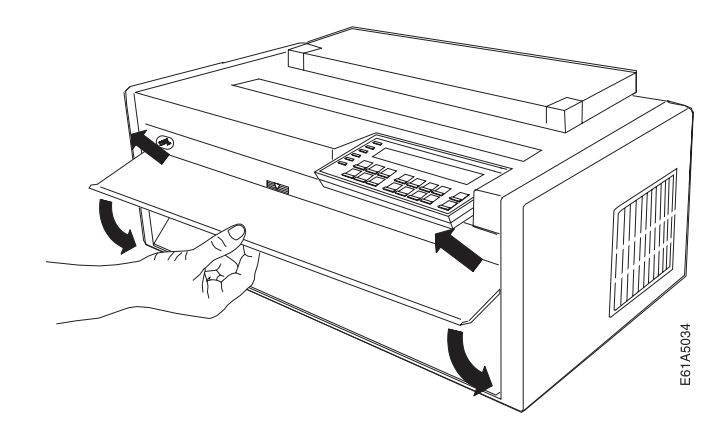

12. Load/Eject を押して、用紙を送ります。

## 用紙のセット (後部プッシュ)

注: ASF 装置を取り付けてあり、後部トラクターを取り付けたい場合、まずプリン ターの電源をオフ (O) にし、ASF スタッカーを取り外し、後部トラクターの取 り付けを完了した後でスタッカーを再び取り付ける必要があります。

後部プッシュ位置に用紙をセットするには、次の手順で行います。

1. Park/Path を押します。プリンターは次のように表示します。

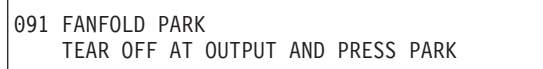

- 2. Stop を押して、オペレーター・パネル・ディスプレイで要求される処置を実行 します。
- 3. Park/Path を押して、用紙を印刷行の下に戻します。
- 4. Park/Path を再び押して、オペレーター・パネル・ディスプレイの用紙パスを Rear に変更します。
- 5. プリンターの後部にある後部トラクター用紙ドアを開きます。

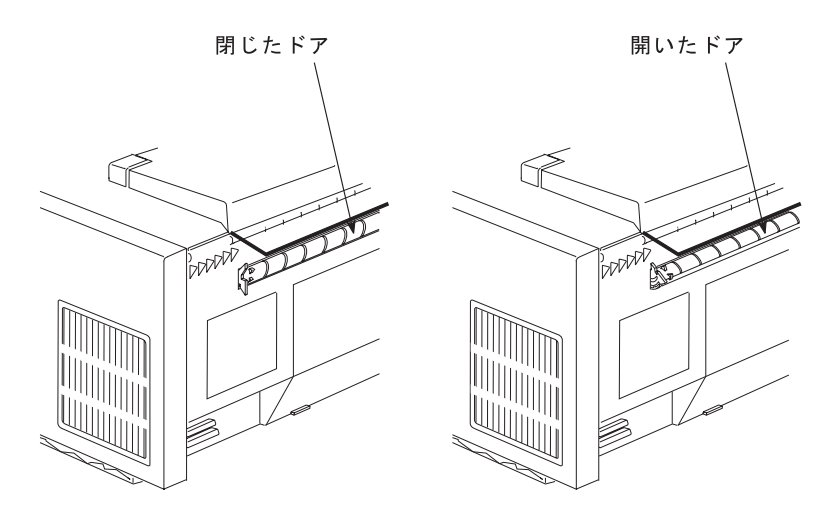

- 6. 上部カバーと用紙ガイドを開きます。
- 7. トラクターの固定レバーのアンロックします。右側トラクターを右端まで動か します。

8. 左側のトラクターを、トラクター位置合わせマークに動かします。

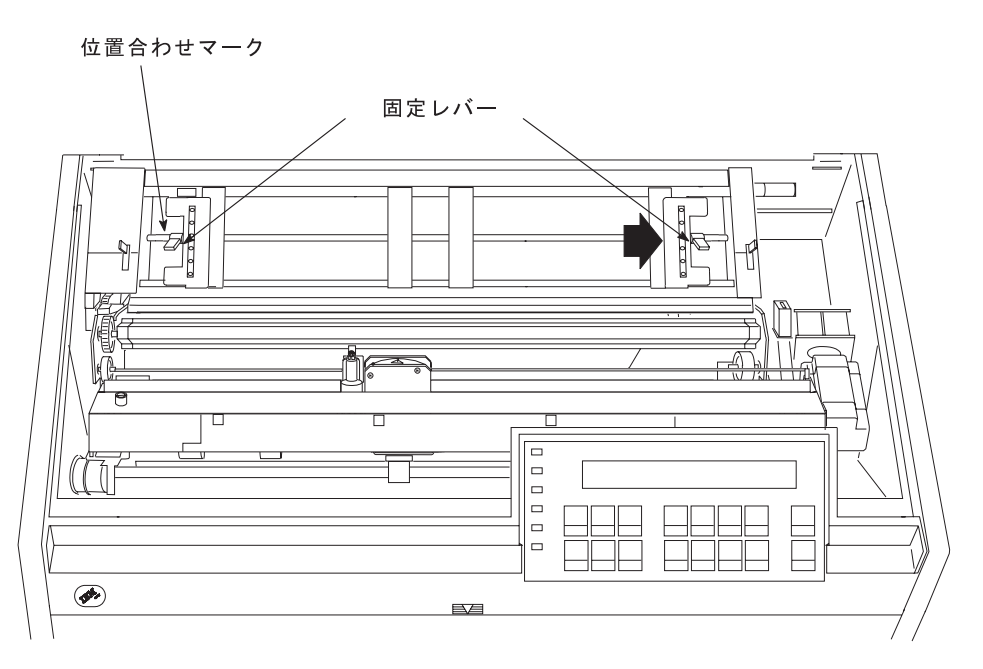

9. 左側の固定レバーをロックします。

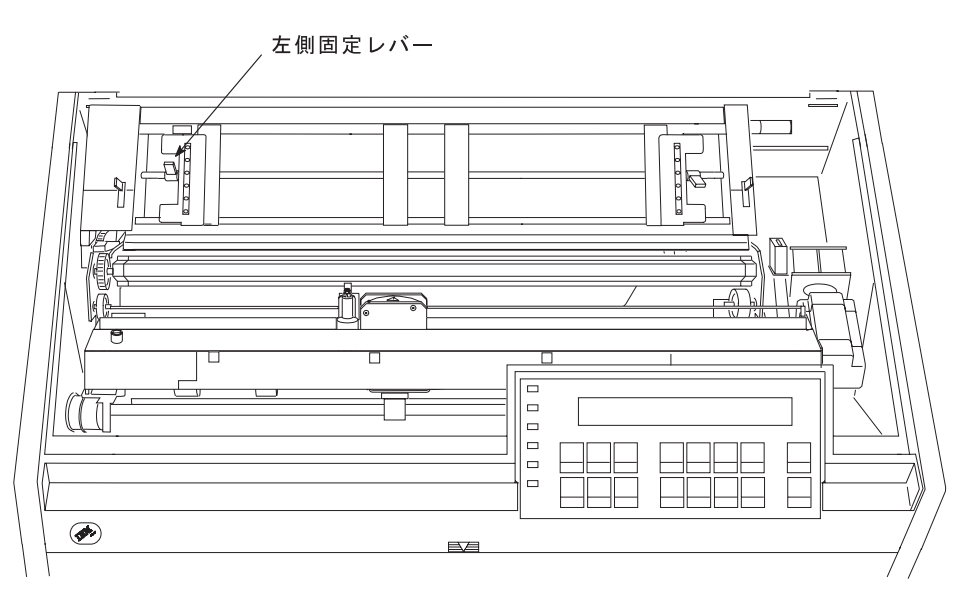

10. 両方のトラクター・ドアを開きます。

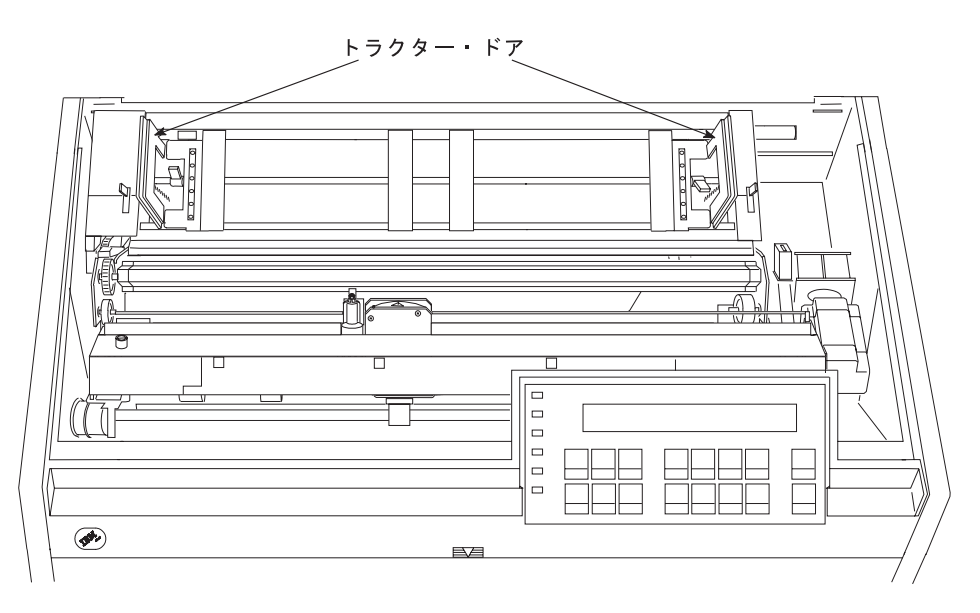

11. 印刷したい方の用紙の面がプリンターの前面に向くようにして、用紙を後部ト ラクター用紙ドアを通して差し込み、用紙トラクターを通じて用紙をガイドし ます。

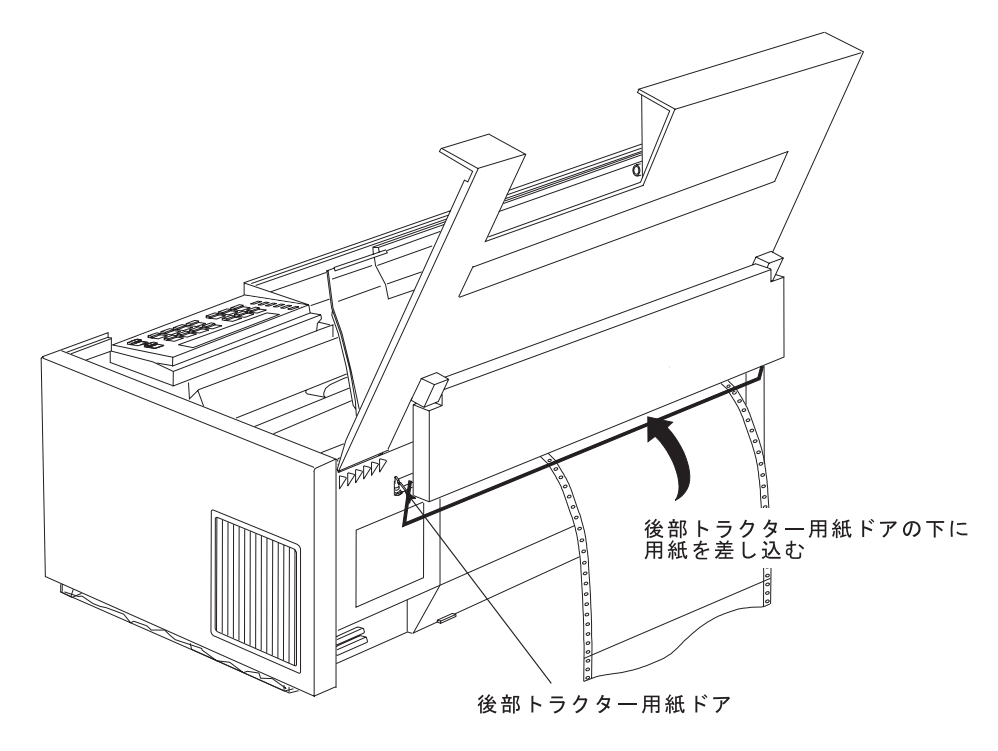

12. 用紙の左側の送り穴を左側トラクター・ピンに位置合わせしてかけます。用紙 が用紙詰まり・センサー の下を通過し、用紙がまっすぐであることを確認しま す。

13. 左側トラクターのドアを閉じます。

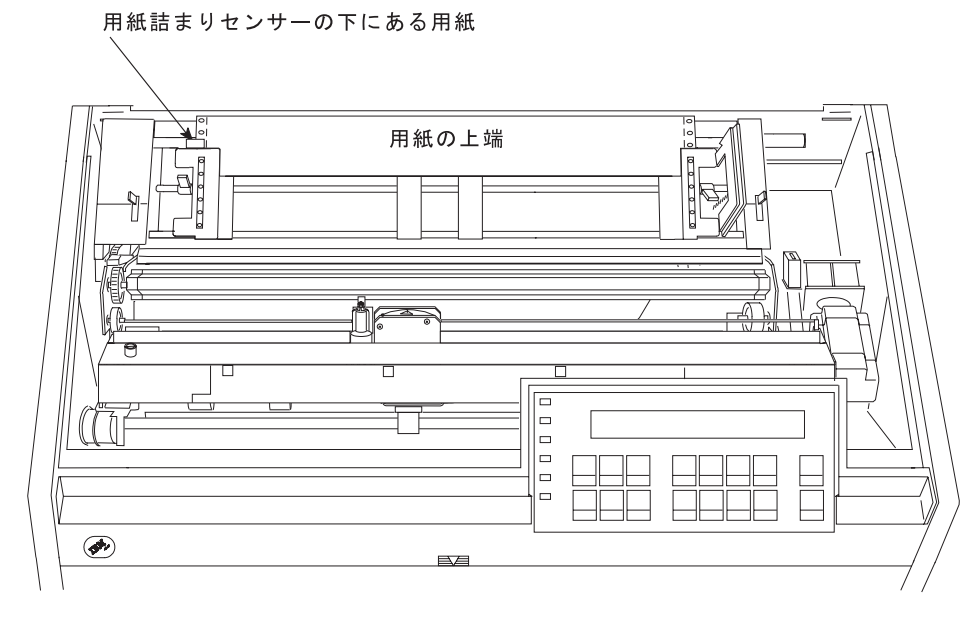

- 14. 用紙の右側の送り穴が右側トラクター・ピンに合うまで、右側トラクターを動 かします。
- 15. 右側トラクターのドアを閉じます。

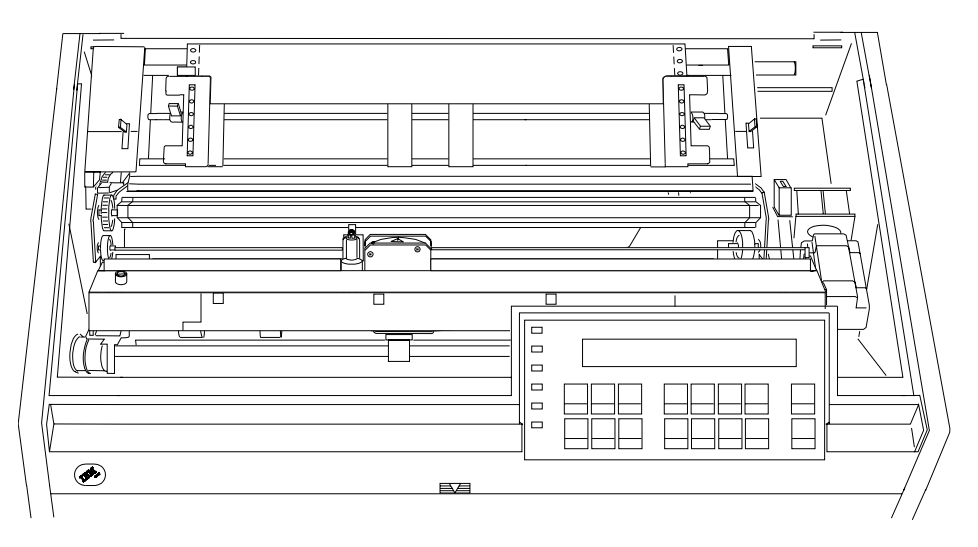

16. 必要に応じて、右側トラクターをプリンターの右側にスライドさせ、用紙がた るまないようにします。用紙が張りすぎている場合は、右側トラクターをプリ ンターの右側から内側にスライドさせます。トラクター・ピンが送り穴の中央 にあることを確認します。

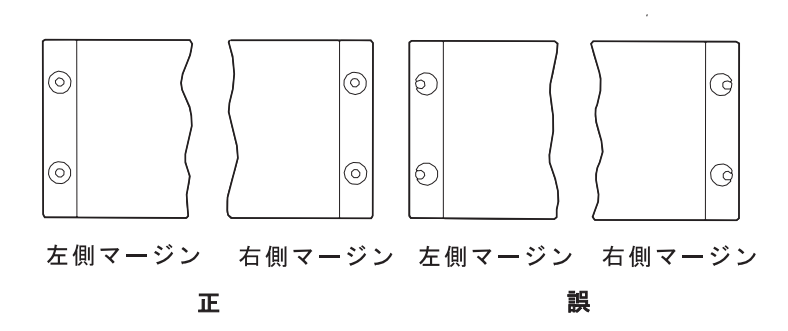

- 17. 右側のトラクターを所定の位置に保持して、右側の固定レバーをロックしま す。
- 18. スペーサーをトラクター・バーに沿って動かし、用紙の幅を支えます。

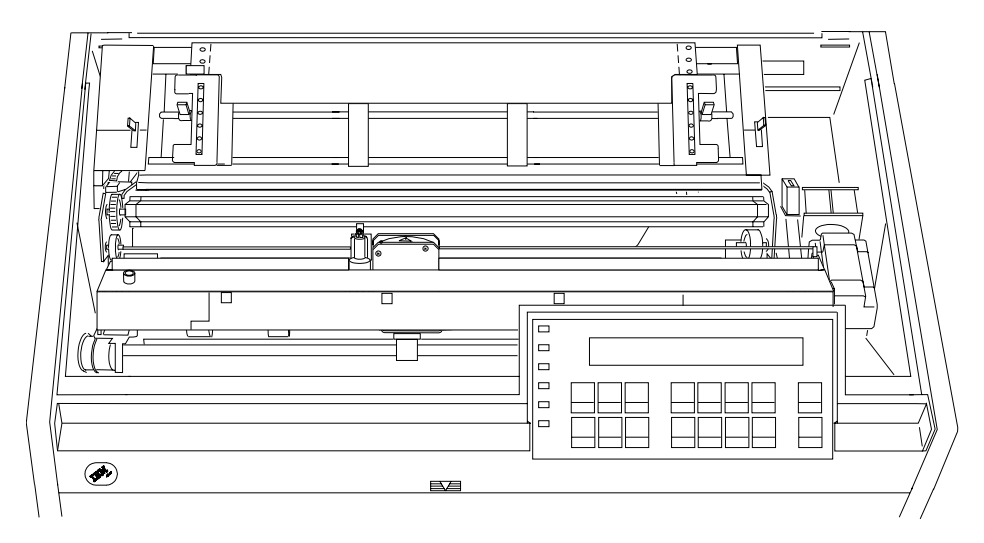

19. 用紙ガイドと上部カバーを閉じます。

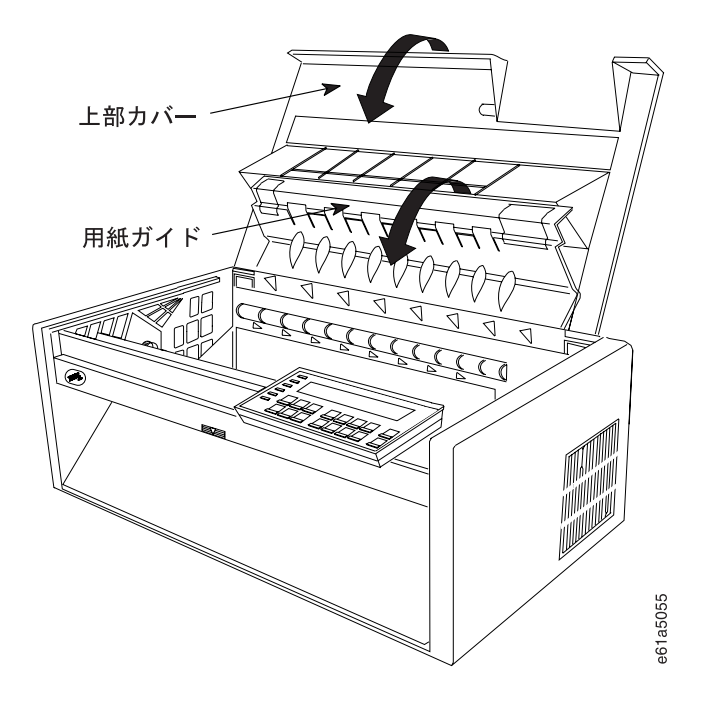

20. Load/Eject を押して、用紙を送ります。

複式プッシュ モードでは、後部プッシュ 用紙パスに 1 種類の連続用紙、前部プッ シュ 用紙パスに 1 種類の連続用紙というように、プリンターの中に 2 種類の用紙 が存在することがありえます。どちらかの用紙をセットして印刷できますが、もう 一方の用紙は、パークする必要があります。『連続用紙のパークと別の用紙のセッ ト』を参照してください。ご使用のアプリケーションが用紙設定(文字数/インチ、 行/インチ、または最大印刷位置 [MPP] など) を制御していないが、プリンターのデ フォルト設定を使用したくない場合は、第3章 構成パラメーター値の検査と変更を 参照してください。

前部プッシュ位置に戻すには、次の手順で行います。

- Park/Path を押して、後部プッシュ用紙パスにパークします。
- Park/Path を再び押して、用紙を印刷行の下に戻します。
- Park/Path を 3 回目に押して、用紙パスを Front に変更します。

## 連続用紙のパークと別の用紙のセット

4247 プリンターには、同時に 2 種類の連続用紙をセットできます。次に、この機 能を利用して、異なる用紙に印刷する必要が生じた場合に、オペレーターが用紙を 再びセットせずに済む方法を説明します。

#### 連続用紙のパーク

1. Park/Path を押します。用紙が現在、前部プッシュまたは後部プッシュ用紙パス からセットされている場合、プリンターは次のように表示します。

091 FANFOLD PARK TEAR OFF AT OUTPUT AND PRESS PARK

あるいは、用紙が現在、後部プルまたはプッシュ/プル用紙パスにセットされてい る場合、または用紙が前部プッシュ用紙パスに (FRONT FORMS BACKUP を DISABLED に設定して)、または後部プッシュ用紙パスに (REAR FORMS BACKUP を DISABLED に設定して) セットされている場合、プリンターは次 のように表示します。

092 FANFOLD EJECT TEAR OFF AT INPUT AND PRESS EJECT

- 2. Stop を押して、オペレーター・パネル・ディスプレイで要求される処置を実行 します。
- 3. Park/Path を押して、用紙を印刷行の下に戻すか、Load/Eject を押して、最後 のシートを排出します。

#### 用紙パスの変更

別の連続用紙を選択するには、次の手順で行います。

- 1. 希望する代替用紙パスのトラクターに用紙があることを確認します。
- 2. Park/Path を再び押して、オペレーター・パネル・ディスプレイの用紙パスを希 望する代替用紙パスに変更します。